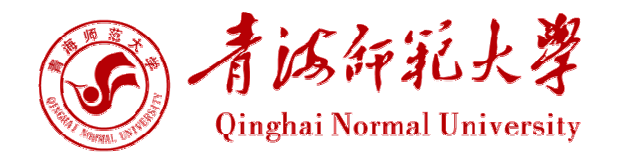

# 财务网上综合服务平台 用户使用指南 (2015版)

财务处 二〇一五年九月

### 前 言

为了进一步推进财务信息化建设, 更好地服务全校师生员工, 财务处从 2015 年9月起开通了"财务网上综合服务平台",该平台由网上查询、收入网上申报、 网上报账、预算管理、科研财务管理、统一支付、学生网上缴费等功能模块组成, 并为师生员工提供统一的身份信息认证入口。

我校财务综合信息平台目前包含网上报账、财务杳询、项目授权管理、学生 网上缴费等模块。

网上报账系统是利用财务信息化平台,依托校园网,借助银校互联技术拓展 的一种新的报账服务模式。报账人员通过网上报账系统,只需根据实际情况在网 上填写报账信息、提交报销申请、生成预约报销单,快捷、方便地完成报账业务。 该系统通过互联网技术进行信息传递,将教职工所填写的报账信息传递至财务 处, 财务处根据预约报销单讲行账务处理。

项目授权管理系统实现项目负责人对报账人员的项目网上授权。

我校原有的财务信息查询系统已经不能满足新账务系统的需求,同时,为了 更好地与财务网上报账系统配套使用,财务处己将原有的财务信息查询系统进行 改版升级,并集成到财务网上综合服务平台。新查询系统包括项目经费查询、部 门经费查询、个人工资查询、学生收费查询等功能。

网上缴费系统集成于现在的收费系统,财务处制定收费项目和确定欠费人 员,学生通过网上缴费系统可以实现欠费查询、网上缴费、缴费单查询等功能。 学生家长也可以通过互联网实现网上缴费,操作简单、轻松快捷、方便安全。

本指南旨在为广大师生介绍平台使用的具体操作步骤,以便大家全面了解该 信息平台,熟悉掌握利用该系统进行网上报账、网上查询、网上缴费等操作流程。

由于编写时间仓促,疏漏之处在所难免,恳请大家提出宝贵意见。

编者 2015年9月

I

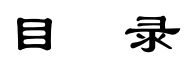

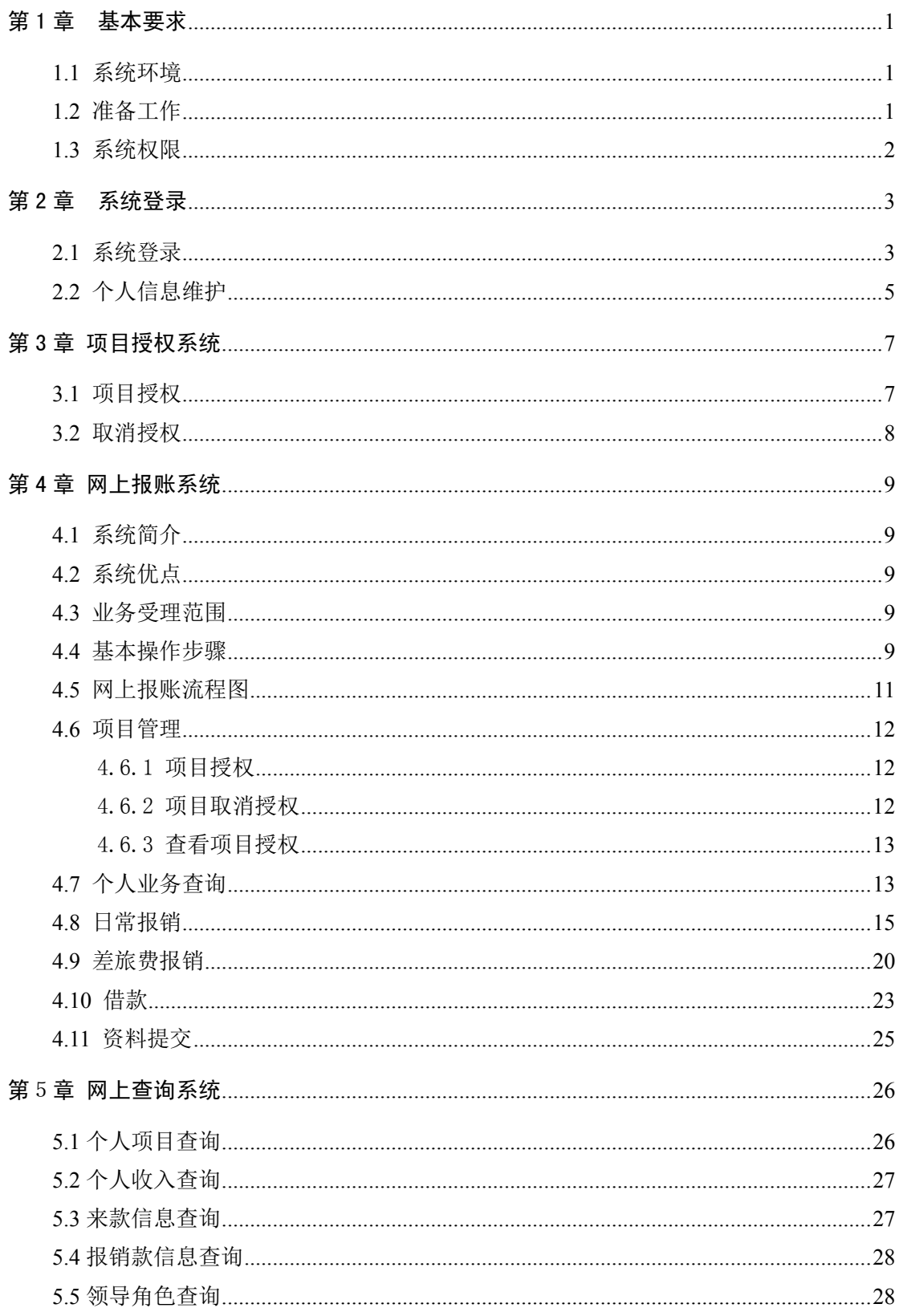

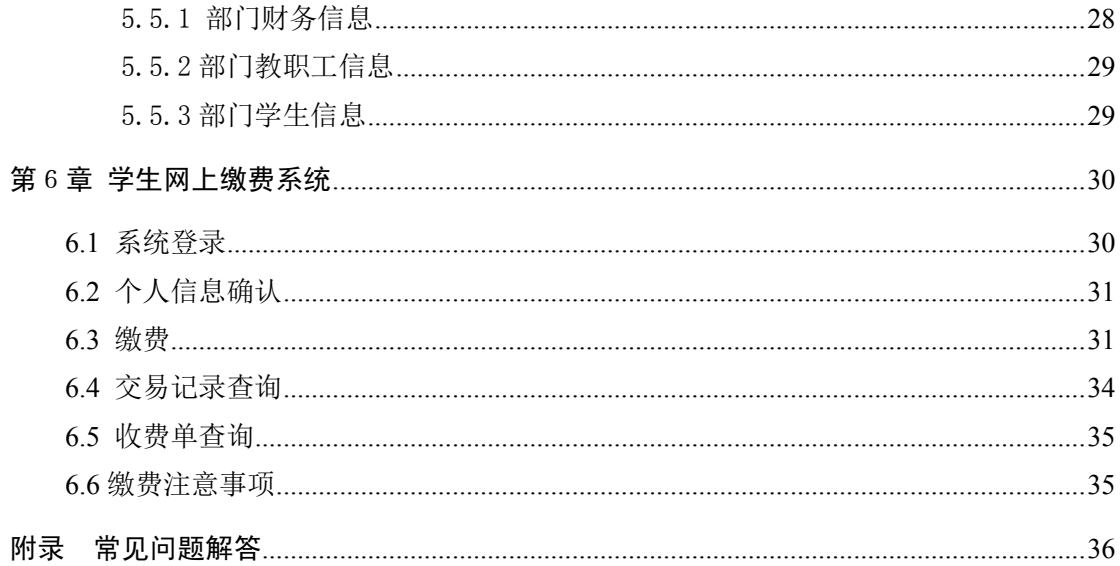

# 第1章 基本要求

#### 1.1 系统环境

1. 为了达到最佳使用效果,请使用 IE8 或以上浏览器进入本系统,同时将 屏幕分辨率调整为 1024×768 或以上。

2. 首次登陆"项目授权管理系统"和"网上报账系统"时, 浏览器可能会 因为安全设置的问题将网上报账的网页拦截,禁止弹出此窗口,出现此类问题请 检查浏览器是否将此网页拦截、过滤或禁止弹出或未添加至信任网站。

3. 为保证数据及时有效,请将浏览器"Internet选项"→"常规"→"Internet 临时文件和历史记录设置"中的"Internet 临时文件", 修改为"每次访问网页 时"。

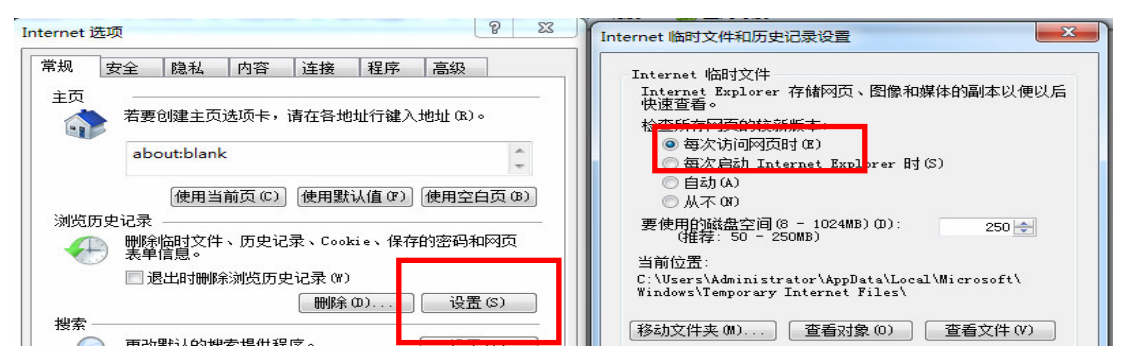

4. 财务数据通常以多行多列表格显示较多, 您在浏览网页时可以使用浏览 器右下角的页面缩放功能进行操作,找到适合阅读的文字大小。

5. 为了解决浏览器兼容性问题,如页面部分内容显示不全或按钮不可用, 可在浏览器"工具"中设置,点击"兼容性视图设置",在"添加此网站"输入 框中输入: 210.27.150.4, 点击"添加"。

6. 出于财务系统安全需求,本系统只能在校内网络进行访问,如需在校外 网络访问,请参照网络管理中心主页上有关 VPN 的操作说明或联系网络管理中 心相关人员进行设置。

### 1.2 准备工作

1. 按照我校财务报账规定,确认该报销业务经费来源、经费负责人授权等 相关手续是否已经办妥,以免影响报账的讲度和质量。

1

2. 票据应分类整理后粘贴在报销粘贴单上,以免发生单据丢失。同一张粘 贴单请勿粘贴过多单据,请勿使用订书钉、大头针等金属物质装订。

#### 1.3 系统权限

网上报账是指部门经费负责人或项目负责人(以下统称"项目负责人")或 者经办人对特定的项目进行网上填写报销内容并报账的一种报销方式。网上报账 的前提是报账人员具有对报销项目进行报销操作的权限。

#### 1. 项目负责人

项目负责人具有项目报账操作权限,另外还可以对非项目负责人进行授权操 作,授权之后被授权人也将根据授权方式的不同获得对项目不同程度的操作权 限。如果本身是项目负责人但没有操作权限请联系财务处。

#### 2. 非项目负责人

非项目负责人默认是没有项目相关操作权限。非项目负责人首先需向项目负 责人申请对项目的操作权限,负责人对其授权之后才能对项目进行网上报账操 作。

# 第 2 章 系统登录

### 2.1 系统登录

登录青海师范大学网站 (http://www.qhnu.edu.cn), 点击"信息门户"。

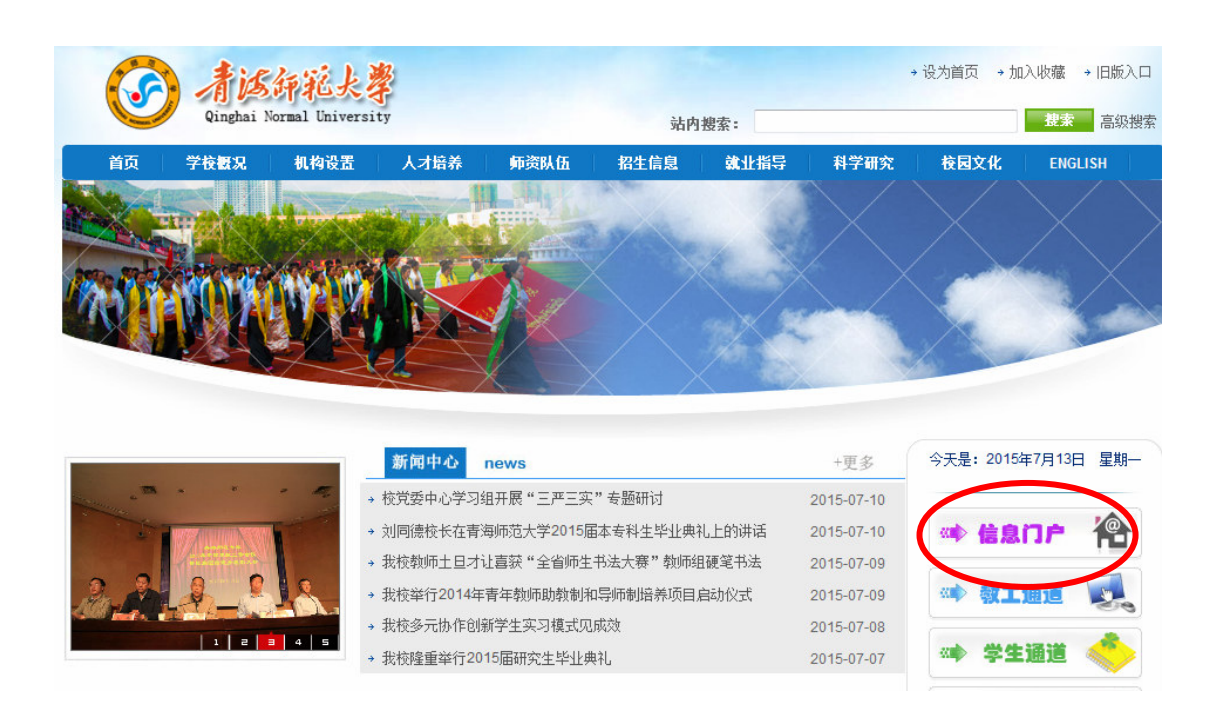

输入用户名、密码,点击【登录】。用户名为教工工号(或学生学号),初始 密码为个人身份证号后六位。

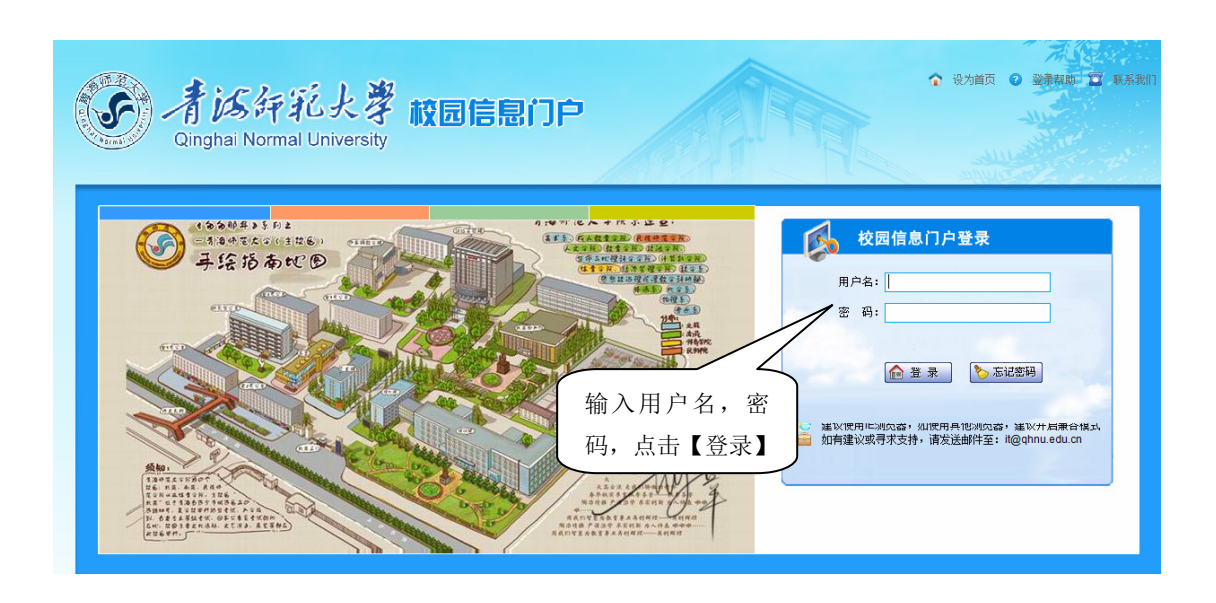

在业务系统快速通道栏目下点击"财务系统",进入财务网上综合服务平台。

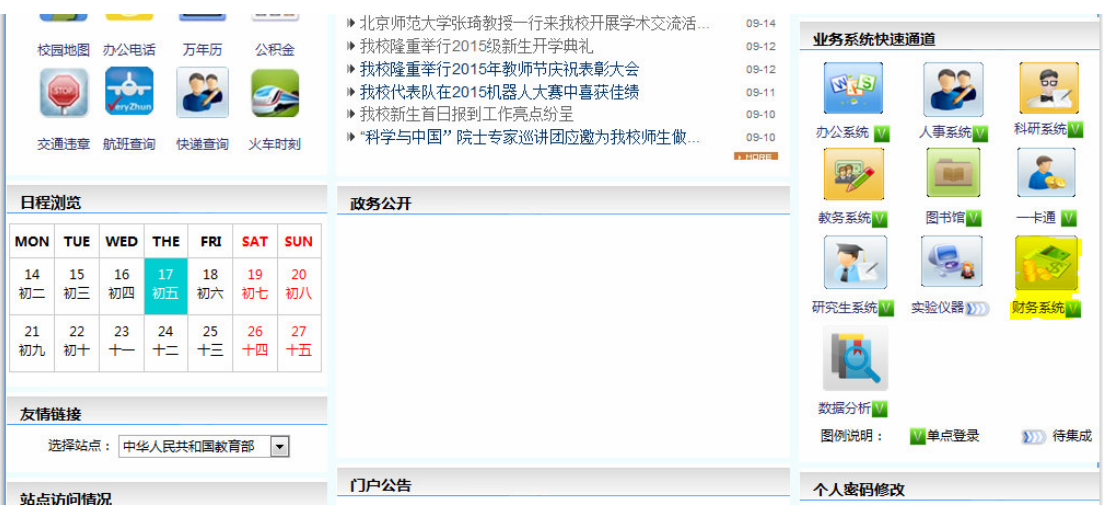

财务网上综合服务平台包括网上查询系统、网上预约报账系统、支付平台系 统(目前为学生网上缴费系统)、预算申报系统、网上申报系统、科研财务管理 系统六大功能模块,我校目前启用了网上查询系统、网上报账系统、学生网上缴 费系统,其余系统将逐步推进、陆续开通。

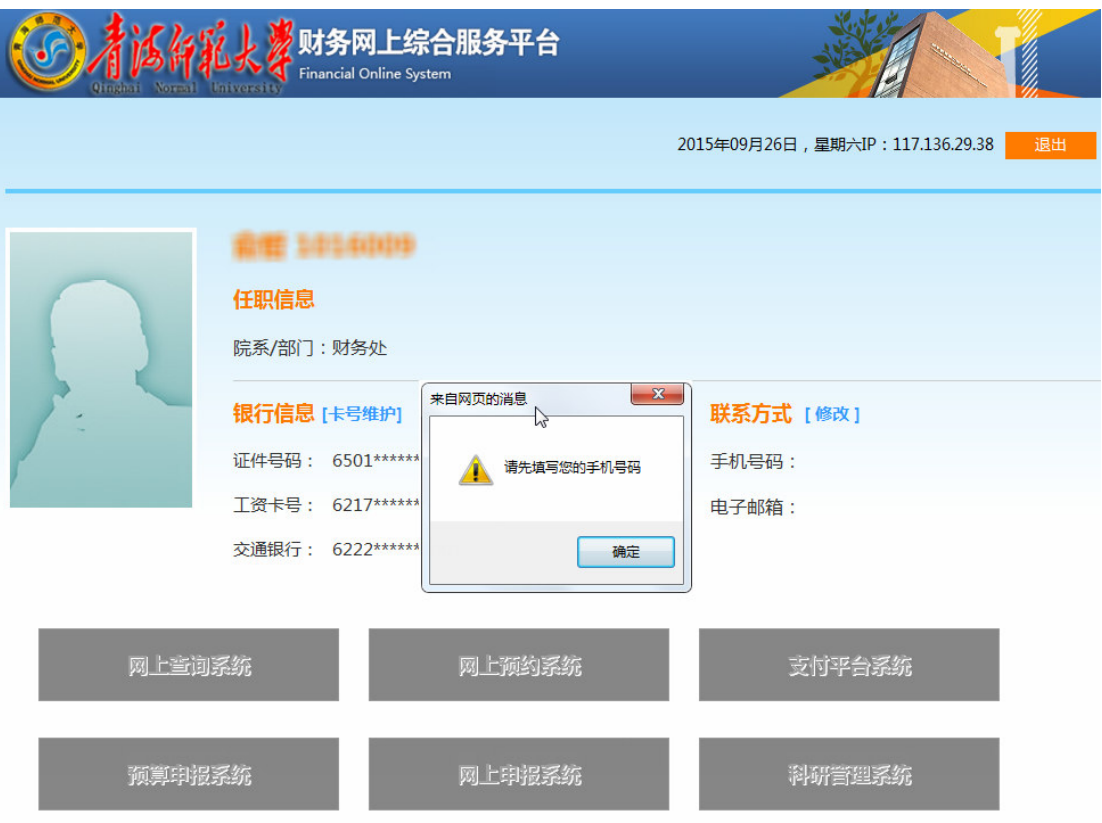

### 2.2 个人信息维护

第一次登录财务网上综合服务平台时,请填写个人联系方式(手机号码), 为 确保报账成功后能第一时间收到报账短信和银行的来款短信,请务必准确填写个 人手机号码。

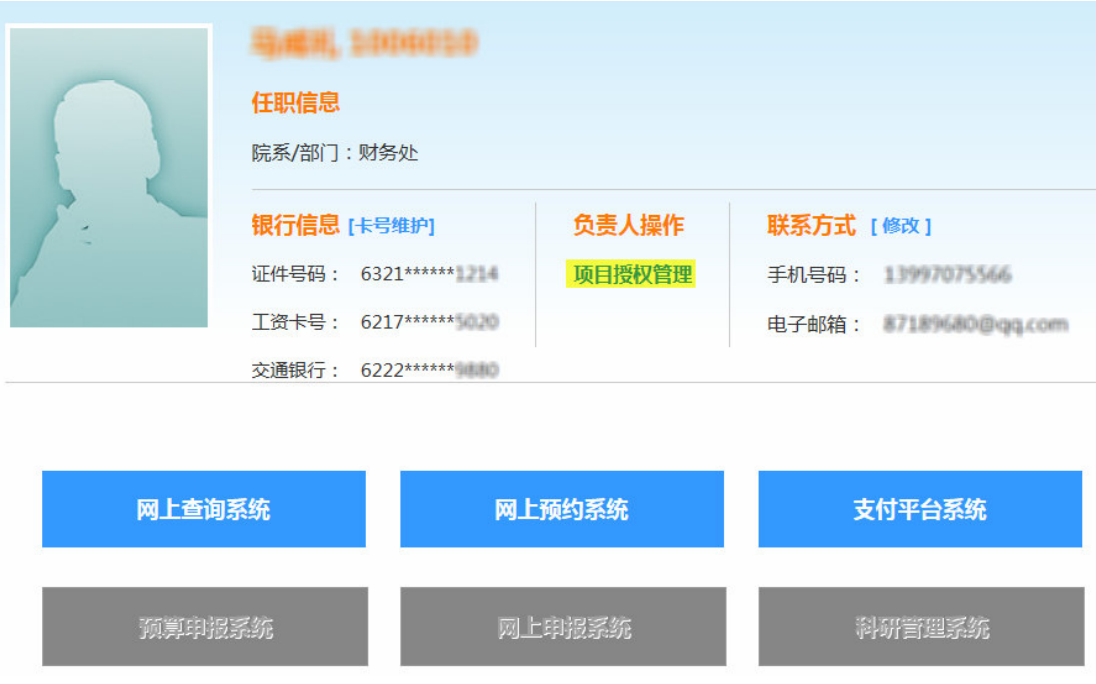

点击联系方式后面的【修改】,填写个人手机号和电子邮箱,并提交。

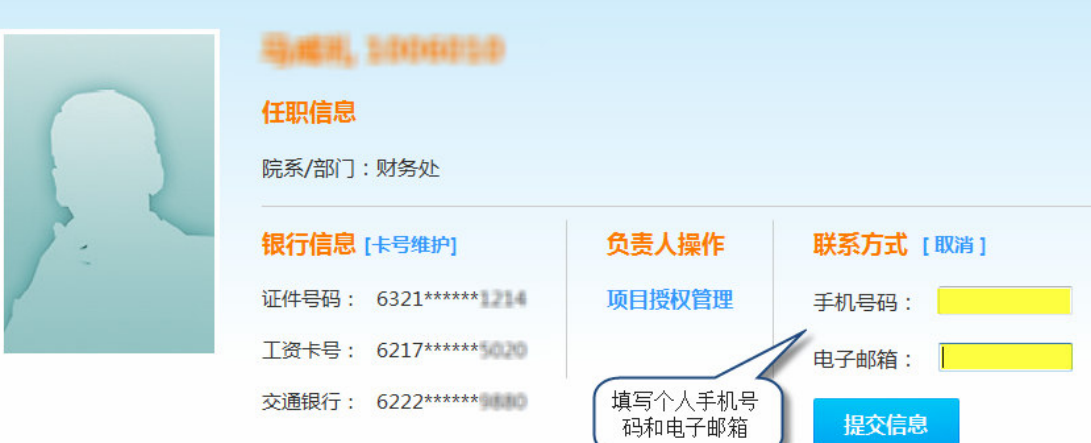

如需修改银行卡号请点击【卡号维护】,目前系统默认两个银行卡号,第一

个是建行工资卡号, 第二个是交行卡号。目前网上报可使用的是建行工资卡。

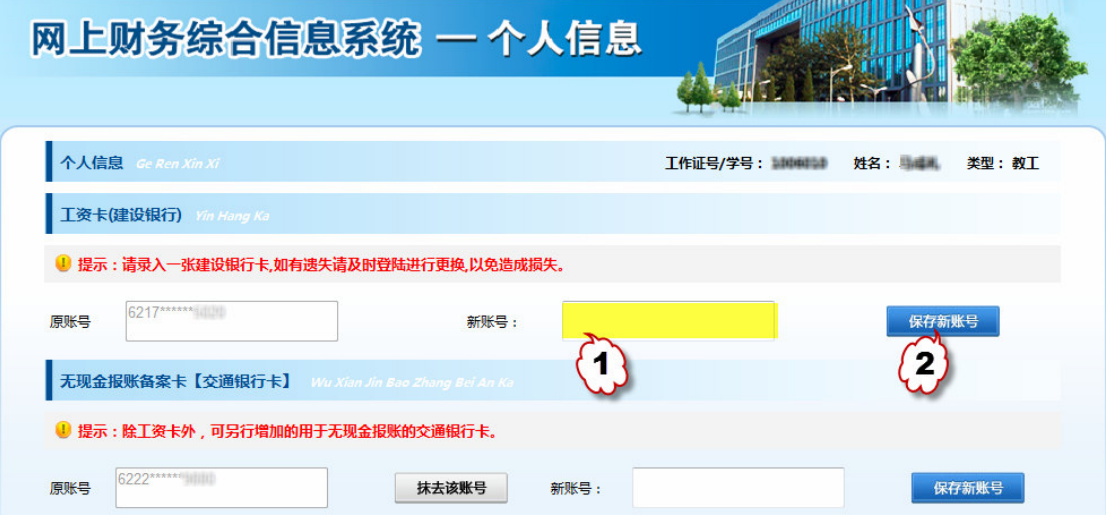

# 第 3 章 项目授权系统

财务网上综合服务平台具有项目授权的功能,项目负责人可以根据自己的 工作需要将自己的项目分系统授权给他人进行网上报账和财务信息查询等。

如果报账人员不是项目负责人,则必须由项目负责人对报销的项目进行授 权,才能查询和使用该项目的网上报销业务。授权流程如下图:

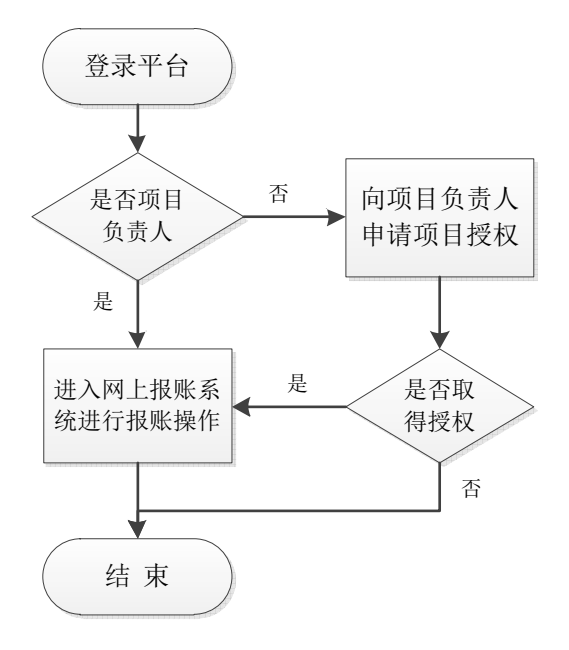

### 3.1 项目授权

网上报账可由项目负责人操作,也可授权他人操作,授权方式操作如下: 在综合服务平台上单击"负责人操作"下方的【项目授权管理】,进入项 目授权系统。

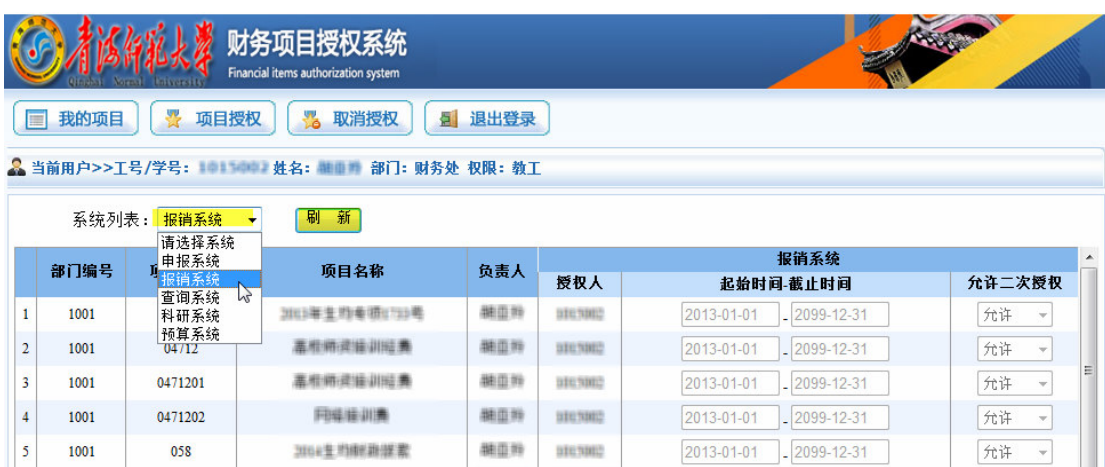

单击【项目授权】将显示项目负责人的所有项目: 单击"授权系统列表" 方框内的下拉键,在备选菜单中选择"报销系统"。

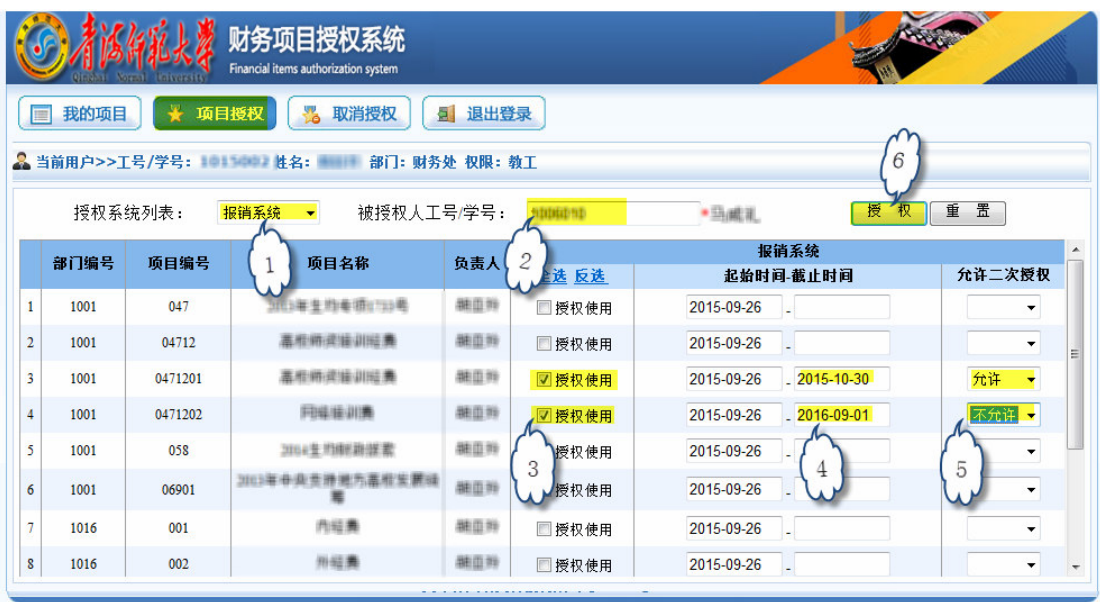

在"被授权人工号 / 学号"栏内填写被授权人的工号,系统自动会在右侧 显示其姓名;在拟授权的项目栏中勾选"授权使用";在"起始时间-截止时间" 栏填写授权时间: 洗择"允许二次授权"可赋予被授权人二次授权的权利。单击 "授权"保存信息完成授权操作:如需修改,点击"重置"重新输入。

#### 3.2 প消授权

若项目负责人要查询授权情况或取消项目授权,点击【取消授权】。将显 示项目负责人的所有项目;单击"系统列表"方框内的下拉键,在备选菜单中选 择"报销系统",将显示全部已授权项目,在需要取消授权的项目后单击"取消 授权",即可取消对该项目的授权。

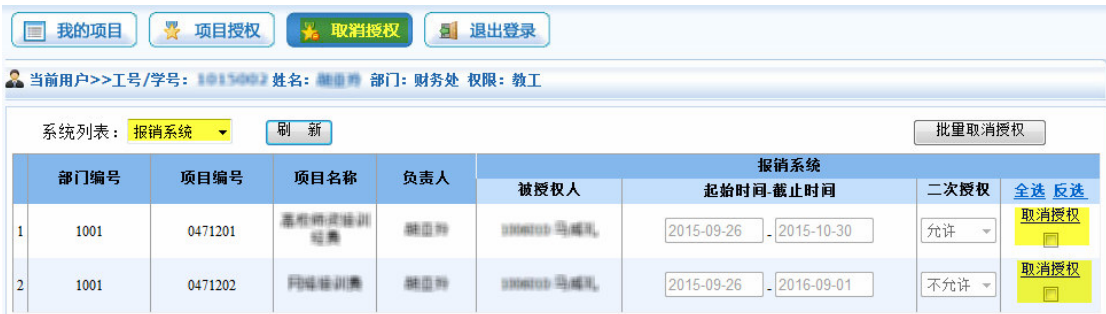

被授权人以自己工号登录"网上报账系统",页面将显示被授权项目,被 授权人可进行网上报账等操作。

# 第 4 章 网上报账系统

### 4.1 系统简介

网上预约报账系统"网上报账系统")是指教职工通过网上报账系 统,根据实际情况将自己办理的报账业务在网上进行项目类别、报销内容、报销 金额的填写,生成预约报销单。该系统通过互联网技术进行信息传递,将教职工 所填写的报账信息传递至财务处, 财务处根据预约报销单进行账务处理。

### 4.2 系统优点

#### 1. 缩短教职工业务办理时间

网上报账系统突破传统报账业务受时间和空间限制的缺点, 经办人可以在 任何地点、任何时间通过网络在线填写报销信息,在工作时间内将报销单等资料 递交至财务处,无须排队等候,有效地缩短了教职工办理业务的时间。

#### 2. 完善服务手段,提高工作效率

通过网上报账,有效控制经费的使用情况,财务人员处理工作重心后移, 提高审核的准确率。

#### 3. 加强管理,使报账进度更直观

网上报账系统采用先进的物流管理模式,教职工可以方便地通过网上报账 系统查询报销单的处理情况,跟踪报销单处理的进度,发现异常可及时处理。

#### 4.3 业务ফ理范围

网上报账系统目前只受理日常报销业务、差旅费报销业务及暂借款业务。

#### 4.4 基本操作步骤

第一步: 确定网上报账经办人,如有需要,可进行授权(项目负责人可授 权给他人项目权限)。

第二步: 经办人整理票据、杳询报销可用额度。

1. 票据整理

经办人务必检验票据的真伪,保证事项的合法真实:报销票据的开支内容 符合该项目经费的开支范围和报销规定; 按网上报账系统模板中费用项的类别, 整理票据,并确保票据金额与填写金额一致,且相关材料齐全。

2. 报销额度确认

经办人务必确认项目经费可用余额大于或等于拟报账金额; 网上报账预约 成功后,系统会自动冻结该笔预约金额;若要取消该笔业务,须通过"撤销报销 单",已冻结资金才会解冻。

第三步: 经办人登录财务综合服务平台进行网上预约,并打印网上预约报销 单,相关负责人在报销单上签字。

第四步: 在财务处收单窗口提交预约报销单和相关票据。

第五步: 待财务人员审核后, 可在 3 个工作日内办理相关业务。

### 4.5 网上账流程图

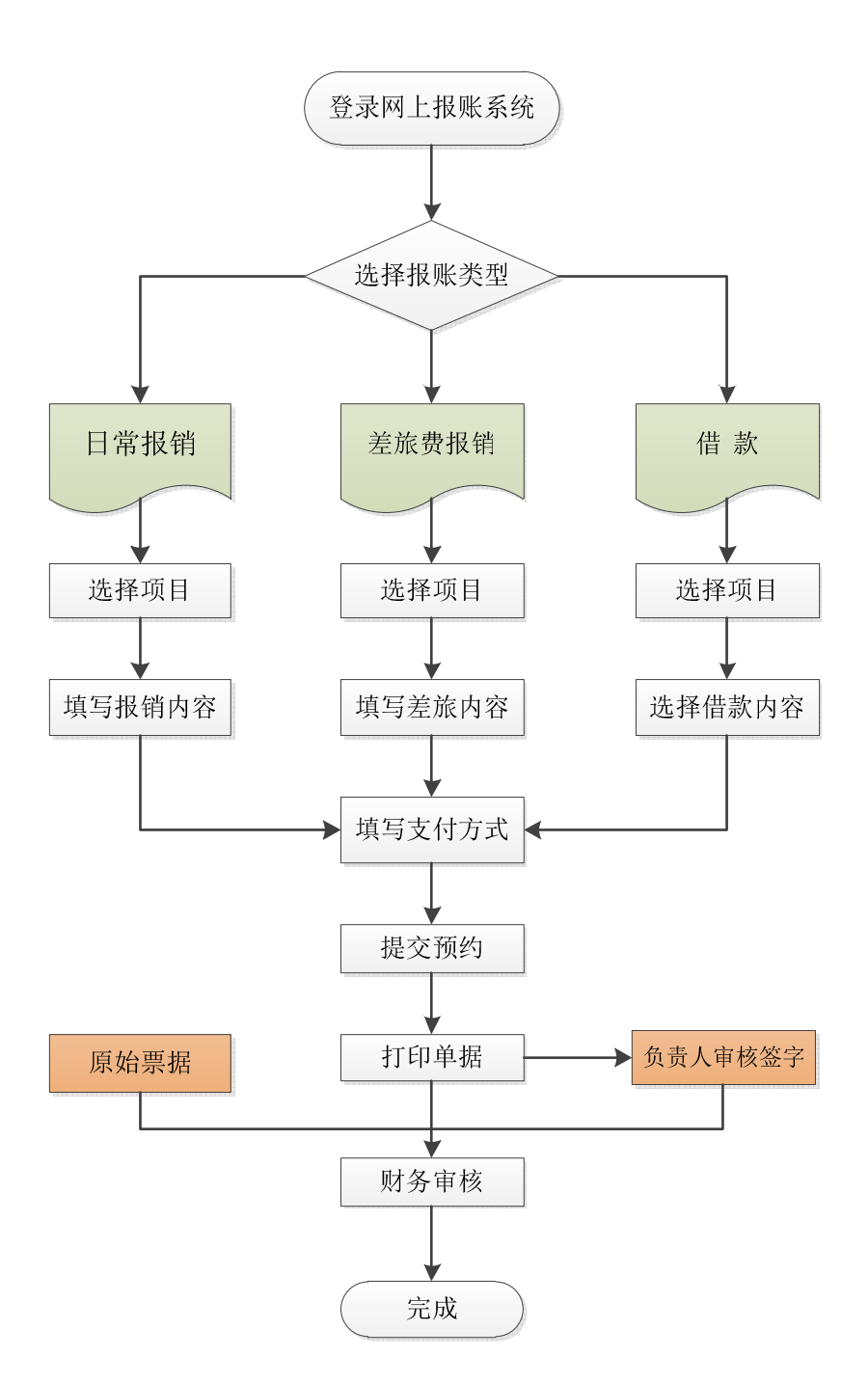

### 4.6 项目管理

除了在"项目授权系统"中进行项目授权操作外,在"网上报账系统"中 的【我的项目】栏中也可进行项目授权操作,主要包括"项目授权"、"项目取消 授权"、"查看项目授权"等功能。

### 4.6.1 项目授权

点击【我的项目】, 讲入项目管理界面, 显示项目负责人(包括被授权人的) 的全部项目以及实时项目经费余额。

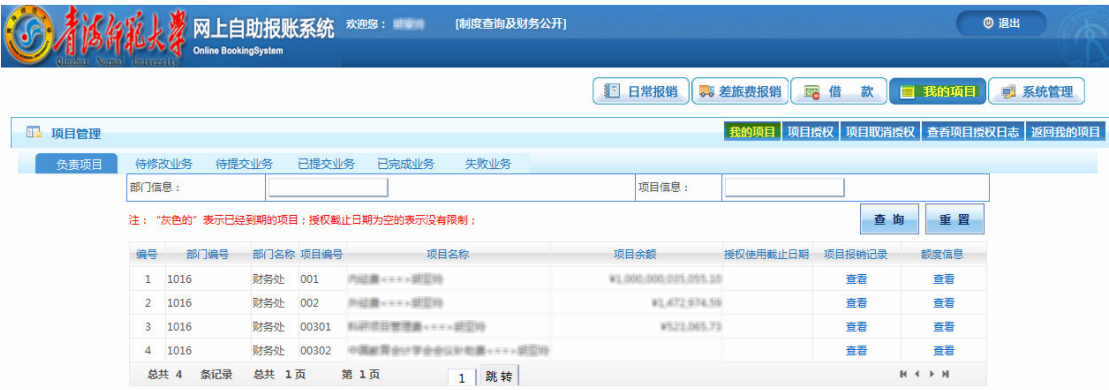

如需要授权,点击"项目授权",选择授权的项目(打勾),输入被授权人 的工号和项目截止日期,点击"确定"即可完成项目授权操作。

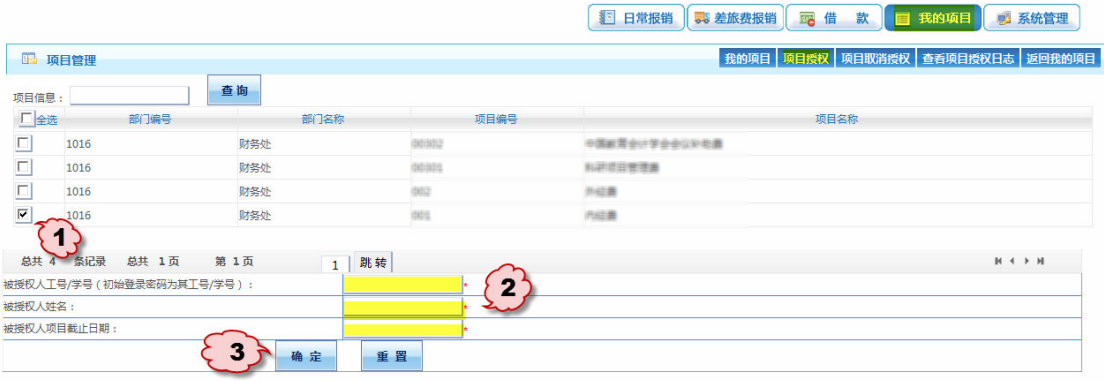

### 4.6.2 项目取消授权

点击【我的项目】栏下的"项目取消授权",对已授权的项目可进行取消授 权操作。

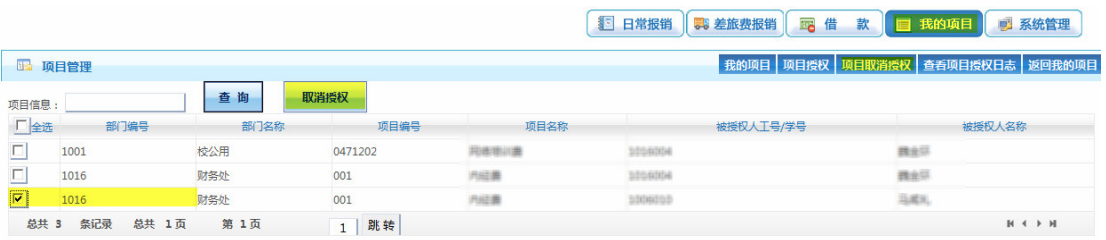

### 4.6.3 查看项目授权

点击【我的项目】栏下的"查看项目授权日志",可查询已授权或取消授权 的项目。

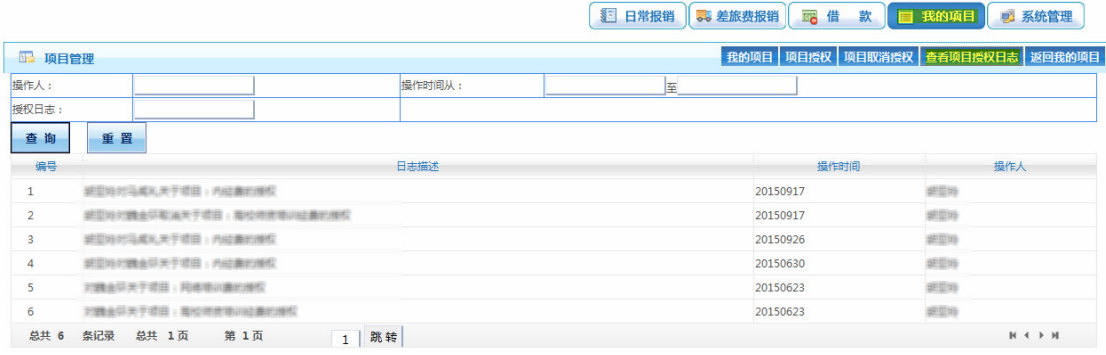

### 4.7 个人业务查询

在网上报账系统中点击【我的项目】,页面下有"负责项目"、"待修改 业务"、"待提交业务"、"己提交业务"、"己完成业务"、"失败业务"等 六个子菜单。

1. "负责项目"菜单: 显示登录人负责的项目信息,可以具体查看项目余 额、项目授权使用截止日期、项目报销记录和项目额度信息等。

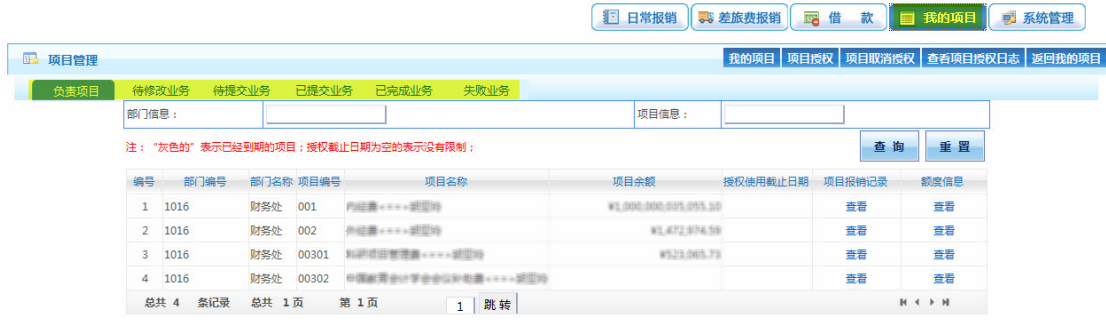

2. "待修改业务"菜单: 显示未提交成功的报销业务, 点击"修改"按钮 可以对业务进行修改后重新提交审核,点击"删除"可删除该笔业务。

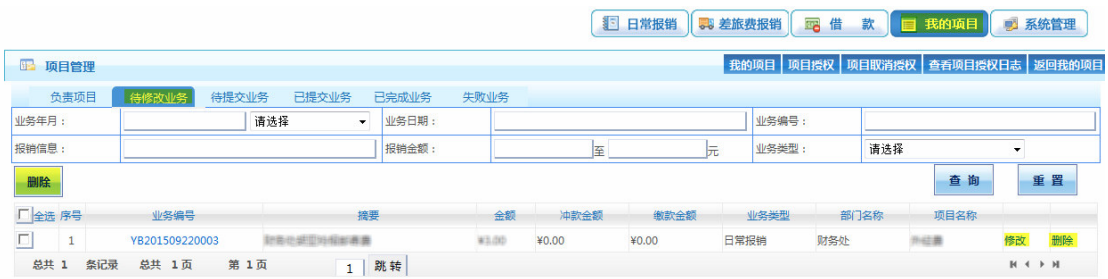

3. "待提交业务"菜单: "己提交业务"中取消提交的业务和提交失败的 业务记录将会在此页面显示,修改报销内容需在该页面下选中相应业务编号点击 "退回修改",进入"待修改业务"环节后方能修改。

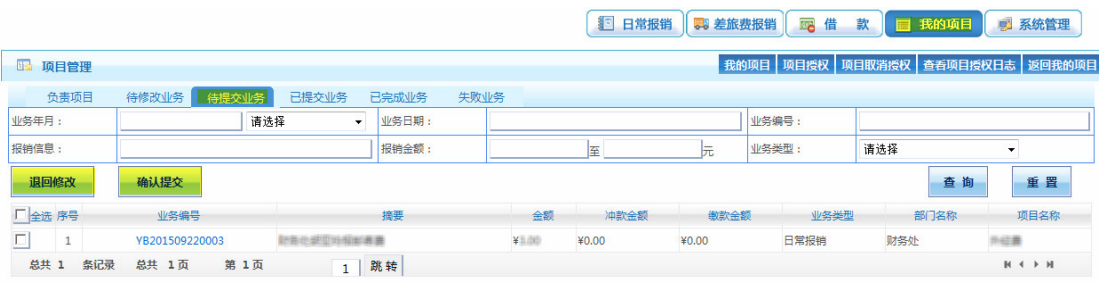

4. "已提交业务"菜单:显示已经提交成功的业务记录,选中相应记录, 点击"取消提交(冲正)",可以将报销业务退回到"待提交业务"环节。

点击项目对应的业务编号,可打印相关预约单。

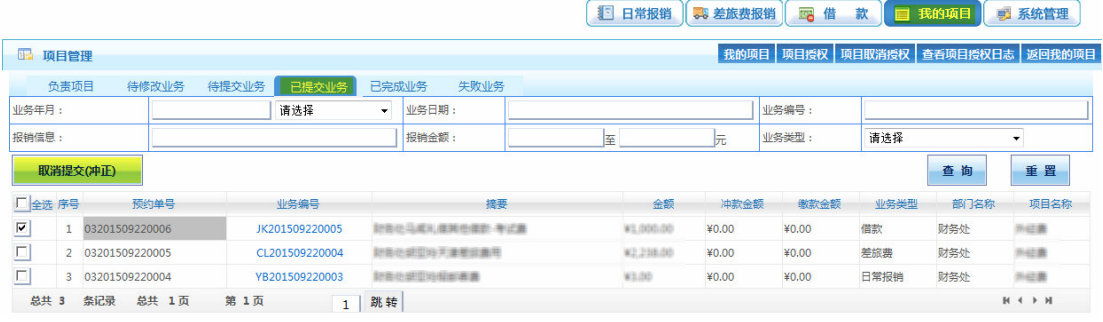

5. "己完成业务"菜单: 将显示已经提交成功并且财务处已经完成报销的 业务。

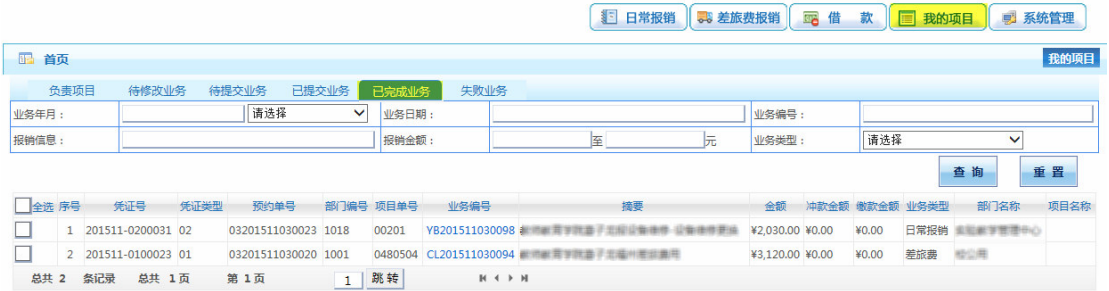

6. "失败业务"菜单: 将显示已经提交成功但因报销手续不合规被财务处 退回的业务。

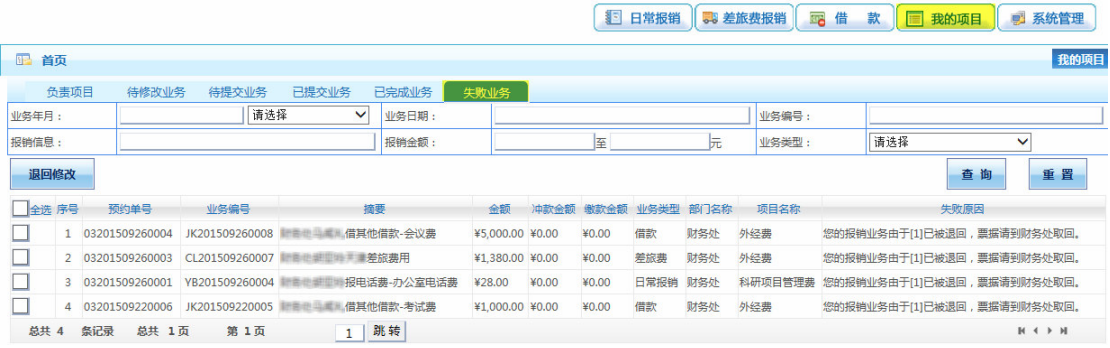

### 4.8 日常销

点击【日常报销】,进入日常报销界面。

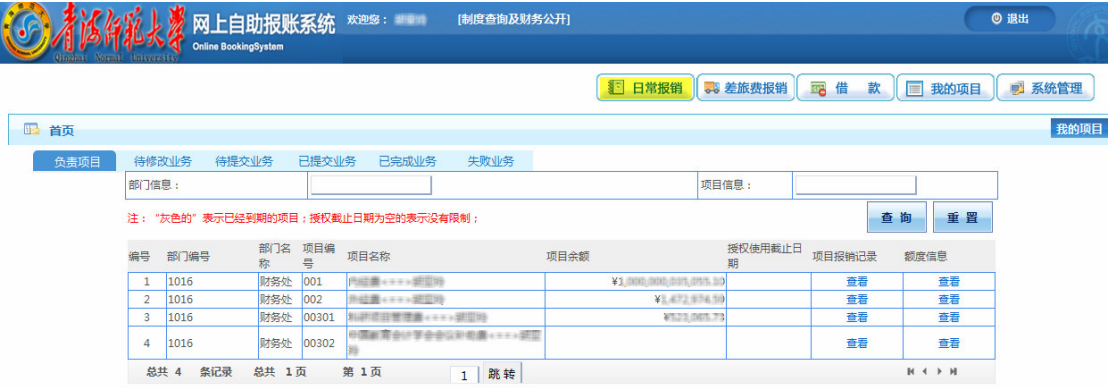

### 第一步: 选择部门项目

点击"部门名称/项目编号"列中的增加(+)按钮,选择项目经费。

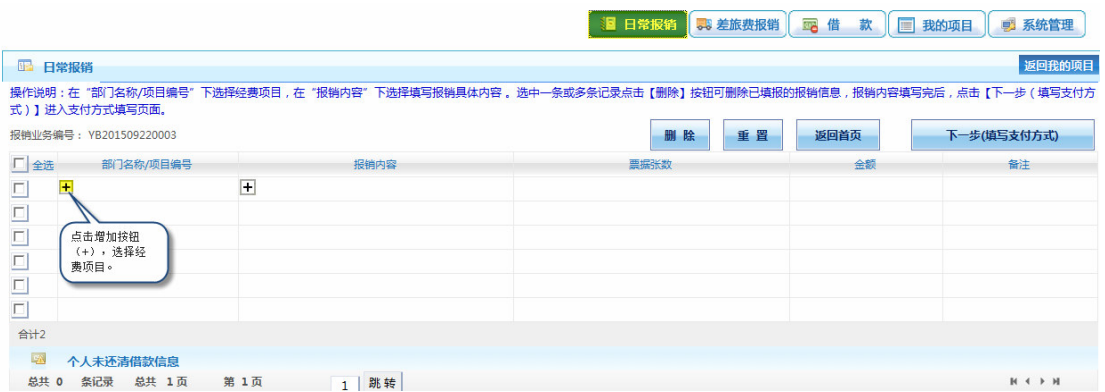

在项目经费页面上显示出本人负责的全部项目清单,选择需要报销的项目 经费。

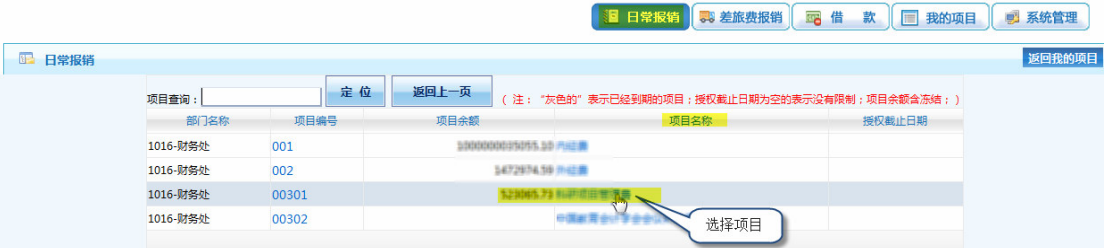

### 第二步: 填写报销内容

点击"报销内容"列中下的增加(+) 按钮, 填写要报销的内容。

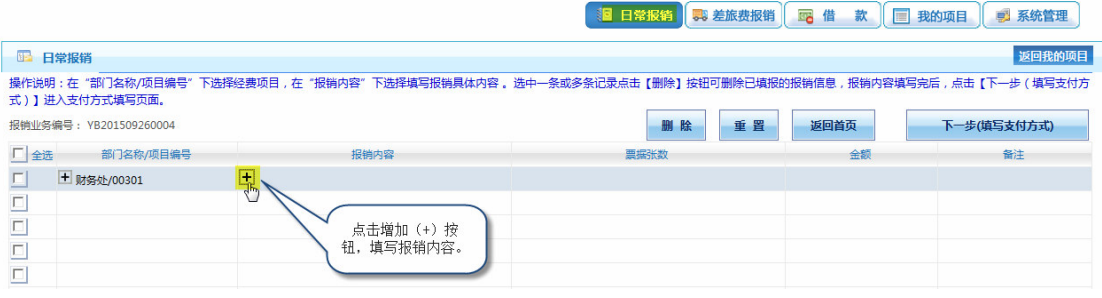

按照报销发票种类填写"关键字摘要"、"单据数"、"金额"。

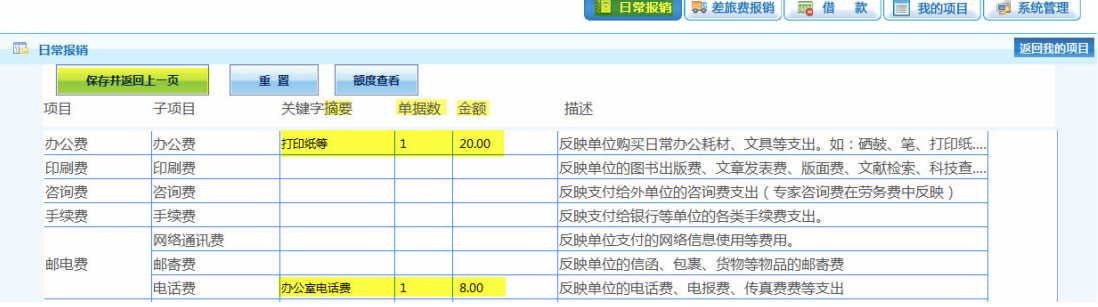

填写完毕后点击"保存并返回上一页"返回到日常报销页面。

若还有从不同项目经费的报账内容,可在下一行"部门名称/项目编号"和 "报销内容"列下点击"+",填写新的报销项目和报销内容。

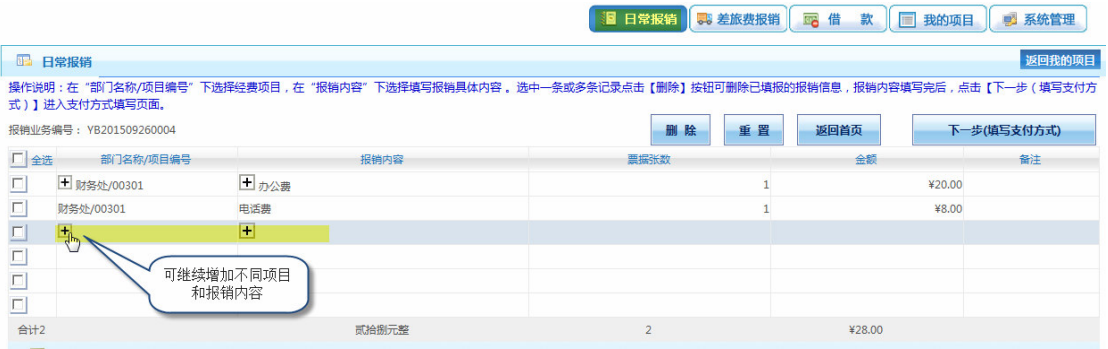

### 第三步: 指定支付方式

项目经费和报销内容填写确认无误后,点击"下一步(填写支付方式)",进 入填写支付方式界面。

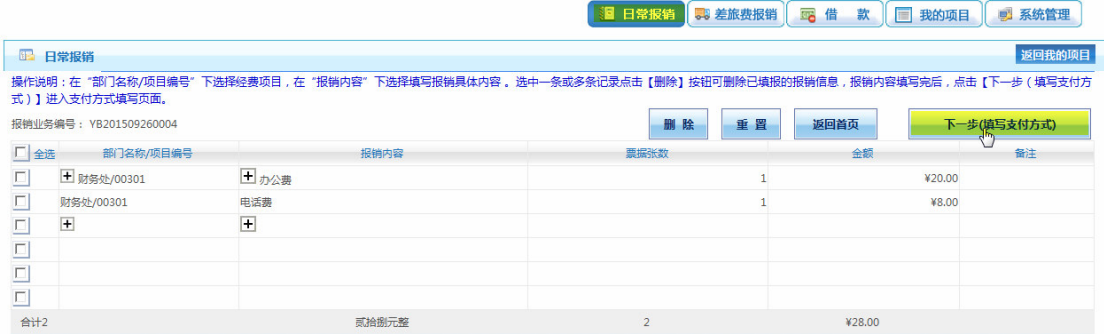

在支付界面中,可以选择冲暂付、对公转账以及个人报销等方式。报销代 发的费用可选择本人或项目负责人的银行卡,也可以选择校内其他教师的银行卡 中(输入职工号、银行卡号)。

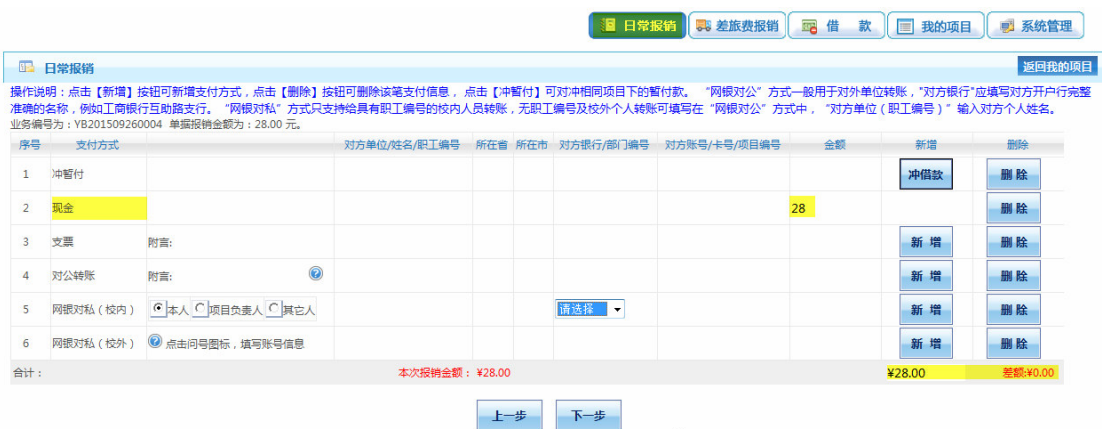

点击【新增】按钮可新增支付方式,点击【删除】按钮可删除该笔支付信息, 点击【冲暂付】可对冲相同项目下的暂付款。

"网银对公"方式一般用于对外单位转账,"对方银行"应填写对方开户行 完整准确的名称,如对方单位名称、所在省市、银行名称和帐号等信息。

"网银对私"方式只支持给具有职工编号的校内人员转账,无职工编号及校 外个人转账可填写在"网银对公"方式中,"对方单位(职工编号)"输入对方个 人姓名。

选择完后,点击"下一步"

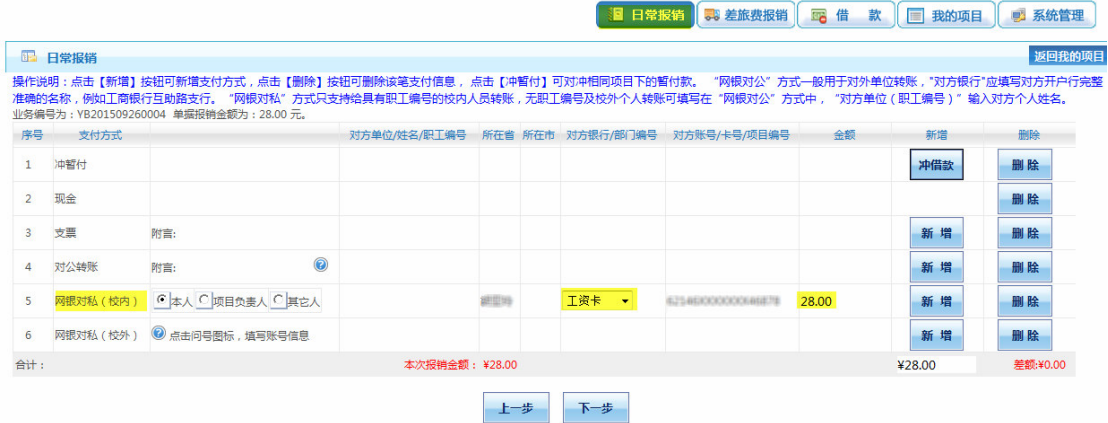

### 第四步: 提交审核预约

点击"下一步(提交审核预约)"。

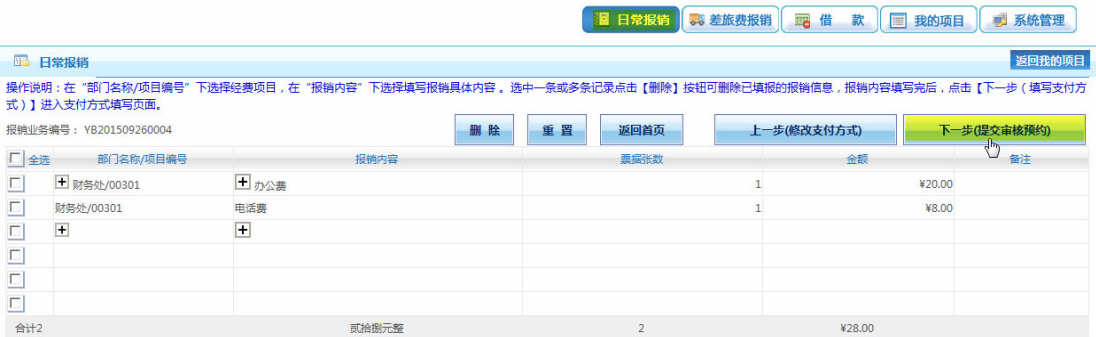

### 第五步: 确认预约

根据提示确认提交,系统将显示日常报销单,请核对相关报账信息。

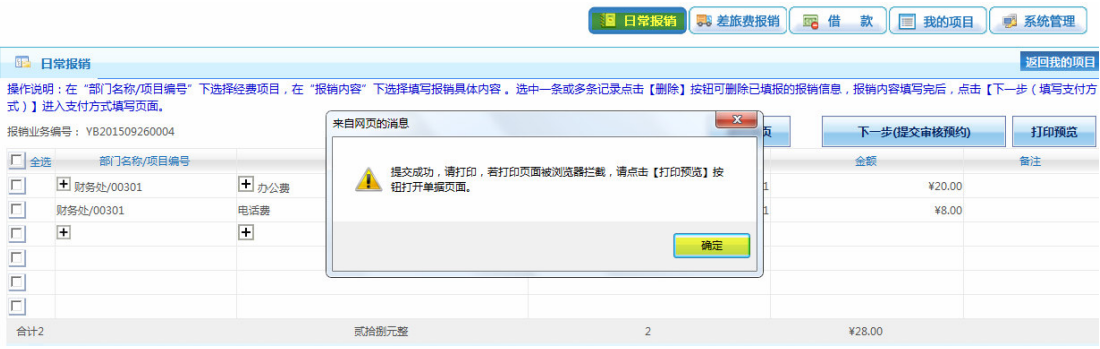

### 第六步: 打印日常报销单

单击浏览器菜单"文件"→"打印"即可打印报销单。

录入员编号: ######

单据结算信息如下: 预约单号: 03201509260001 业务号: YB201509260004 预约时间: 2015-09-26 序号为: 0001

. . . . . . . . . . . . . . . . . .

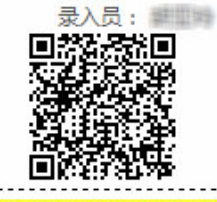

录入员电话: 1399071000007

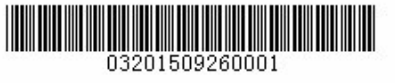

青海师范大学日常报销单

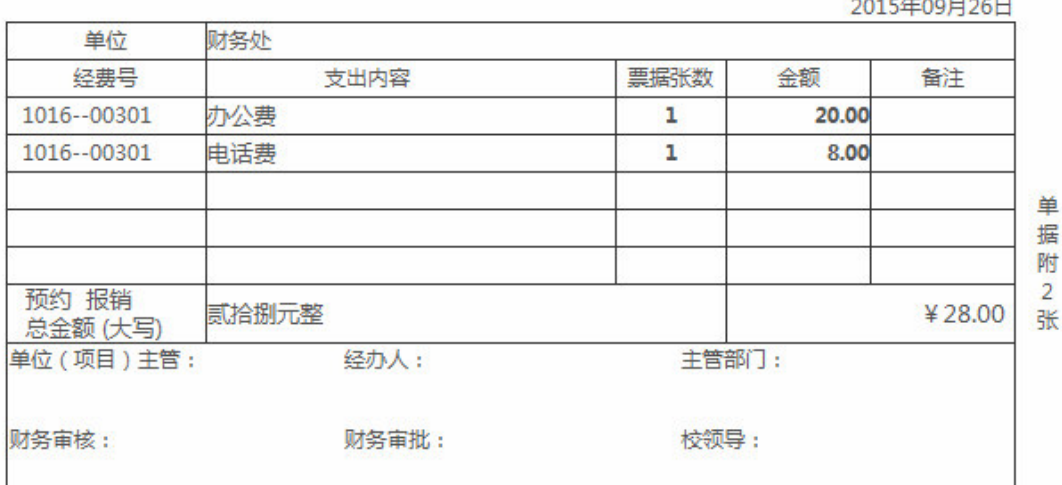

支付方式: 网银对私 ( 校内 ) 总金额为: 姓名:菲里姆 卡类型:工资卡(N) ADDOCUDE AND TO 28.00元

......温馨提示:具体报销财务规定请注意浏览财务处网站或者网上自动报账系统内的注意事项。 虚线以下内容由财务处填写

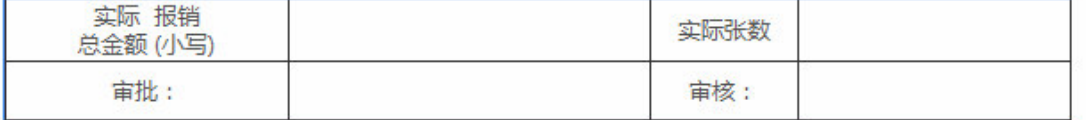

若暂时不能打印,需要打印时可到【我的项目】中"已提交业务"找到该笔 业务,点击"业务编号",系统即可显示并打印。

打印完成后点击"返回首页",进行其它操作。

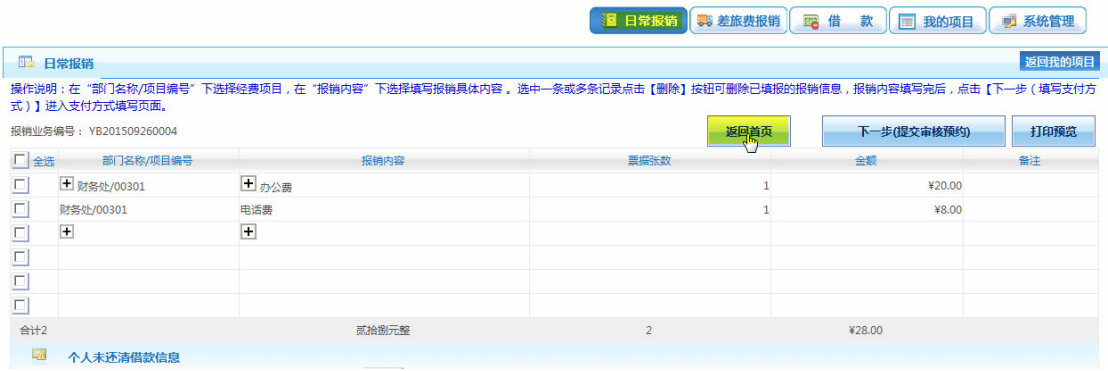

# 4.9 差旅费销

点击【差旅费报销】,进入差旅费报销界面。

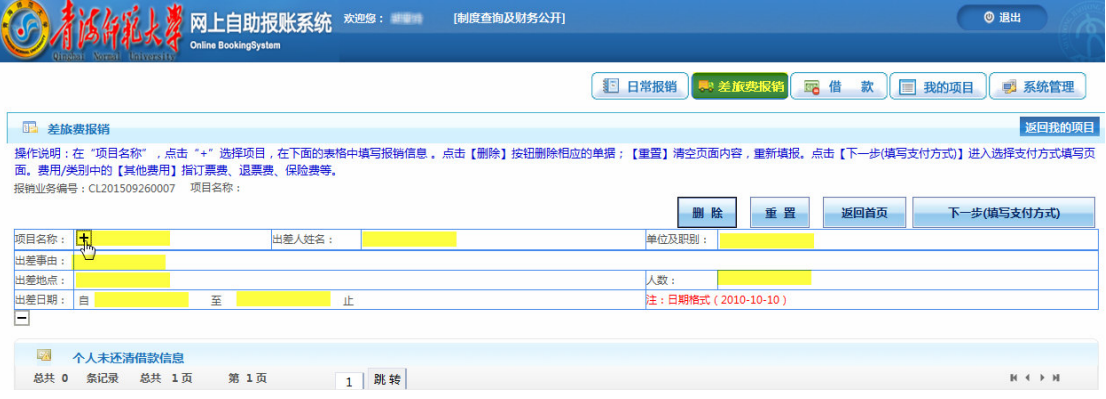

### 第一步: 指定部门项目

点击项目名称(+), 进入项目名称界面, 选择差旅费报销项目。

### 第二步: 填写报销内容

填写出差人姓名、职别、出差事由、出差地点、出差日期;城市间交通费、 市内交通费、住宿费、会议(会务)费、其他费用处填写票据张数和金额。

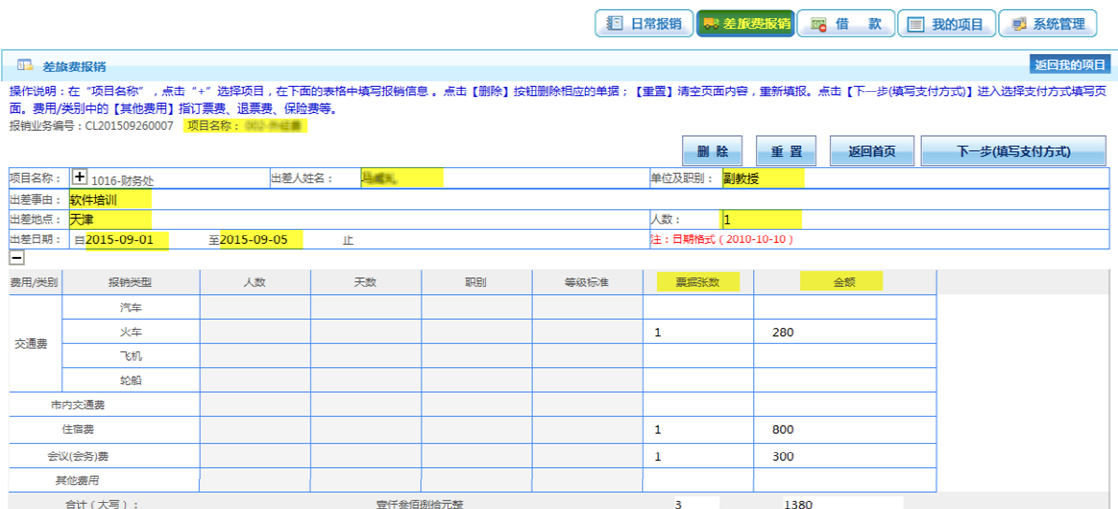

# 第三步: 填写支付方式

信息填写完毕后,点击"下一步(填写支付方式)",可以选择支付方式。操 作方法与日常报销一致。

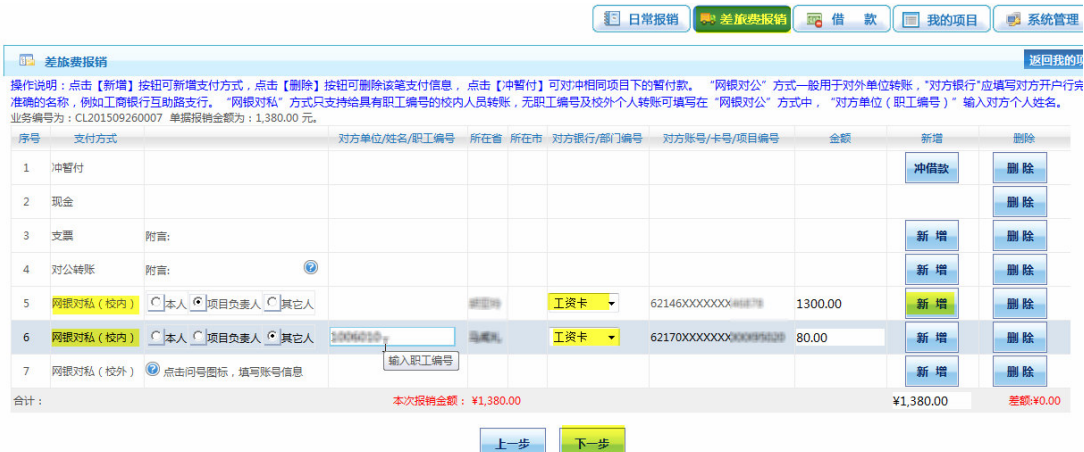

### 第四步: 提交审核预约

单击"下一步(提交审核预约)"按钮可以提交。

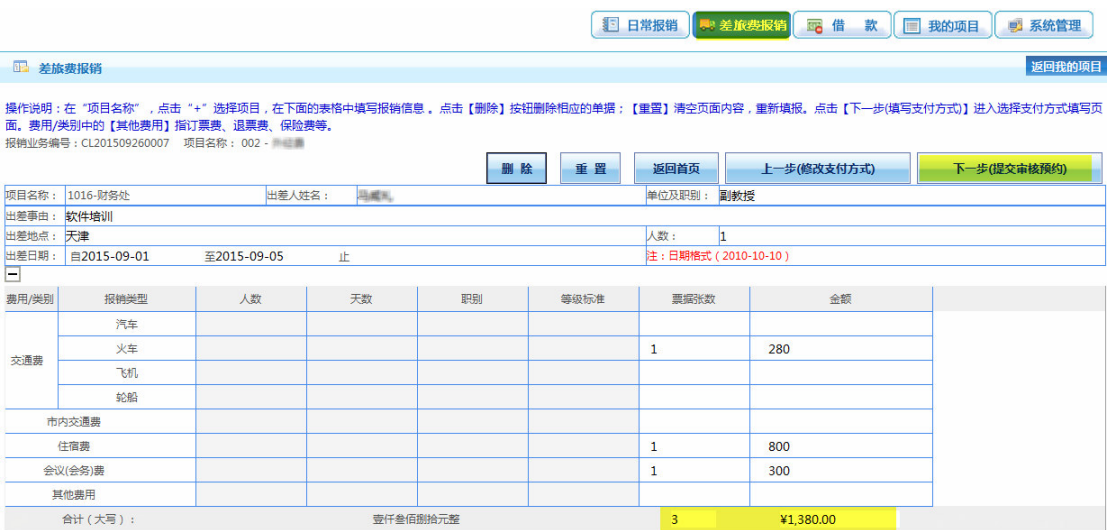

### 第五步: 确认预约

设置方法与"日常报销"操作一致。

### 第六步: 打印差旅费报销单

单击浏览器菜单"文件"→"打印",即可打印单据。

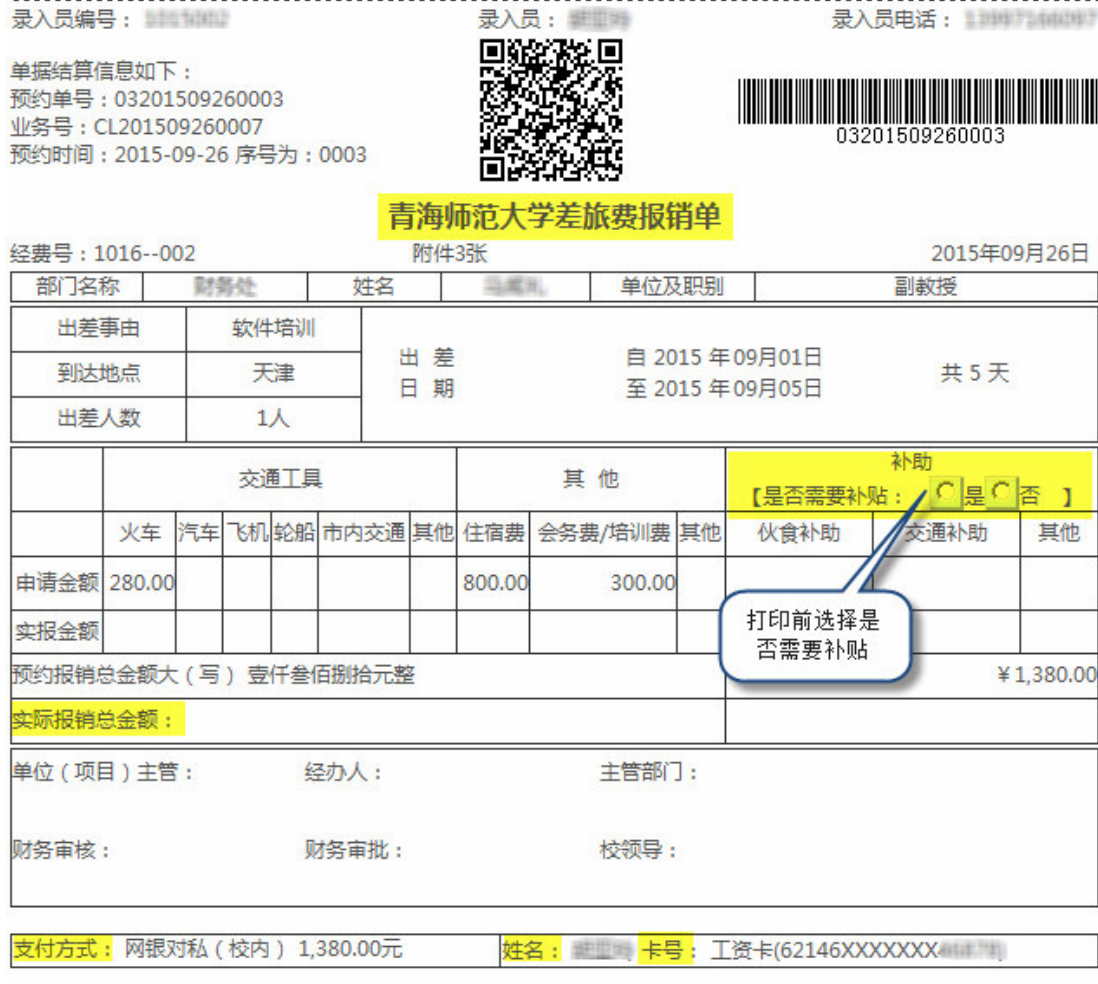

若暂时不能打印,需要打印时可到【我的项目】中"已提交业务"找到该笔 业务,点击"业务编号",系统即可显示并打印。

### 4.10 借款

点击【借款】,进入借款界面。

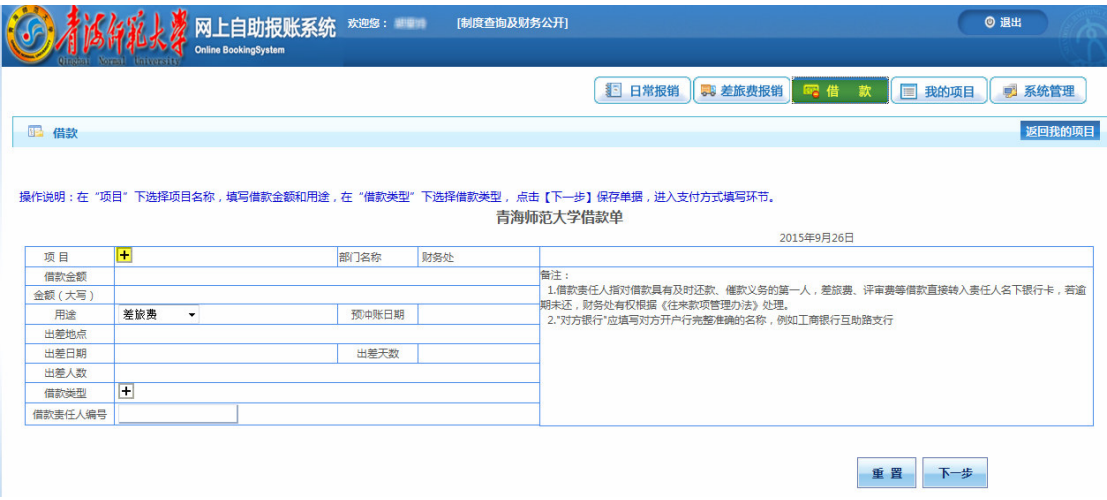

### 第一步: 填报借款内容

在"项目"后点击"+"选择项目,填写相应的借款金额、用途、预冲账日 期、借款责任人工号等信息。

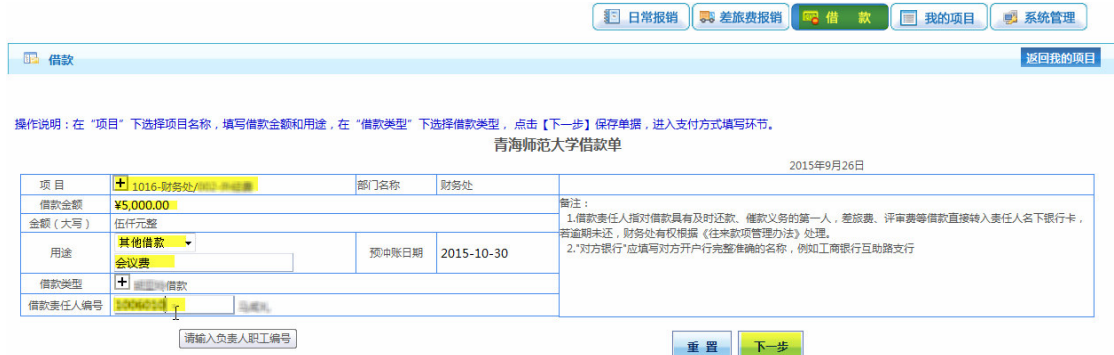

### 第二步: 填写支付方式

填写完后点"下一步"选择支付方式。

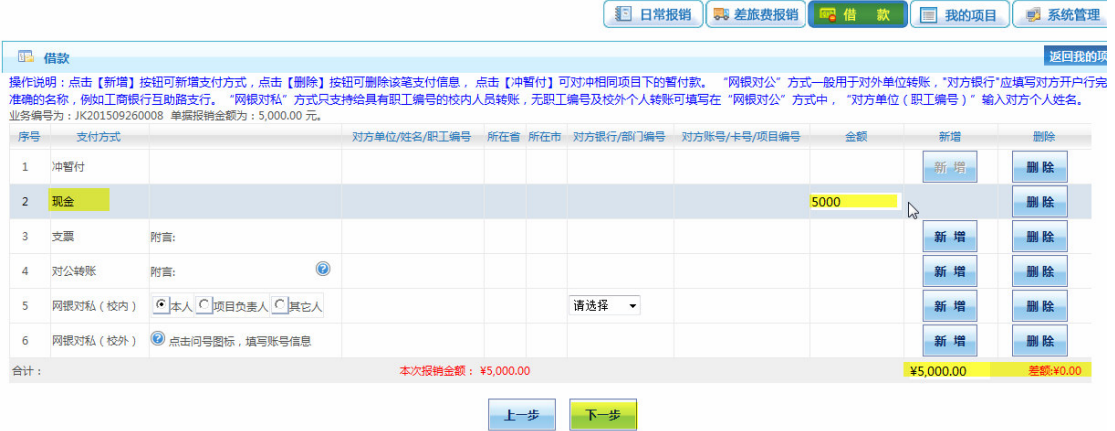

### 第三步: 提交审核预约

点击"下一步(提交)",提交预约。

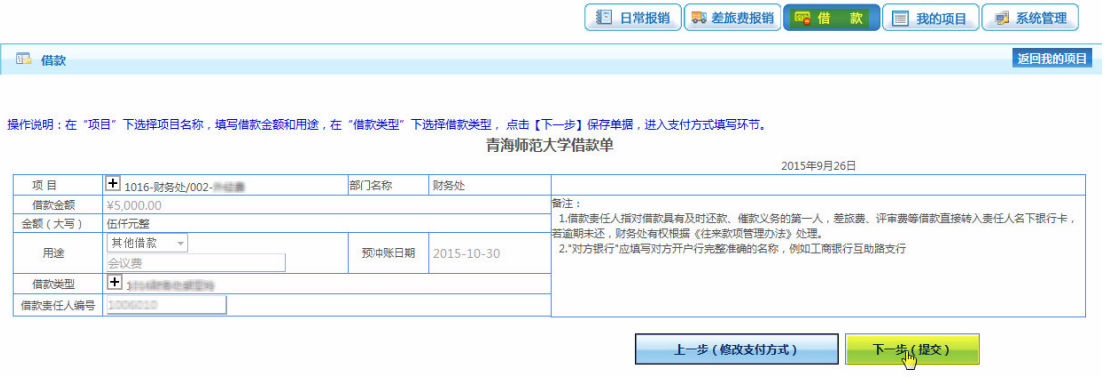

### 第四步: 打印借款单

单击浏览器菜单"文件"→"打印",即可打印单据。

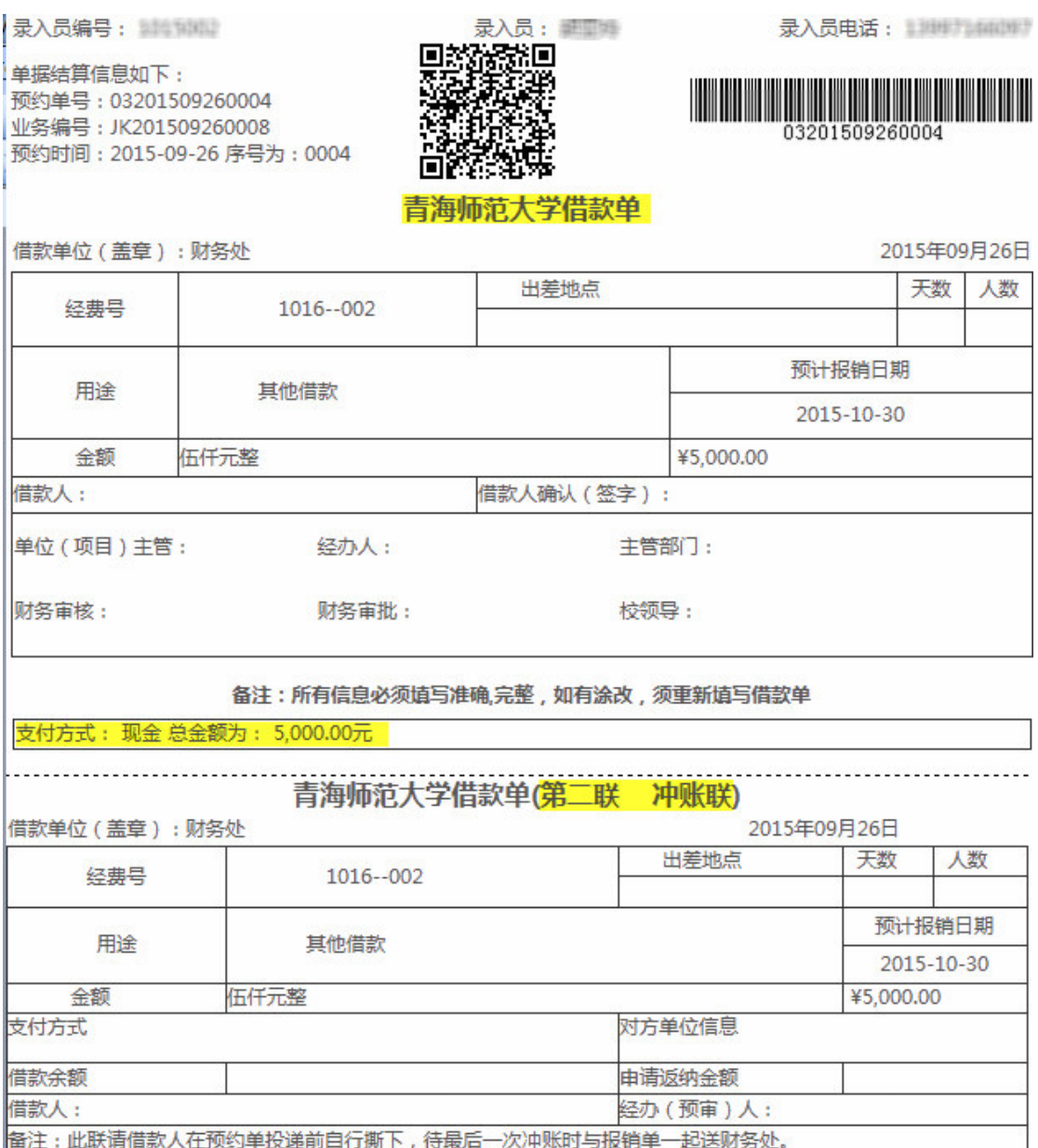

若暂时不能打印, 需要打印时可到【我的项目】中"己提交业务"找到该笔 业务,点击"业务编号",系统即可显示并打印。

### 4.11 资料提交

网上报账完成后请于 3 天内携带签完字的报销单、票据、相应其它资料送 至财务处报账窗口。系统原则上可当天办理当天生成的单据,单据收取有效期为 自生成日的第二天起算的 7 个自然日, 逾期网上预约将自动失效, 并退回到"待 修改业务"中。

财务处将在 3 个工作日内(暂定)完成报账业务, 对未通过审核的报账业 务将通知报账人员。

# 第5章 网上查询系统

网上查询主要包括个人项目、个人收入、来款信息和报销款信息。

点击财务信息平台页面上的【网上查询】,进入网上查询系统。查询界面中 上面部分为主菜单,中间部分为快捷方式,下面部分为查询内容显示窗口。

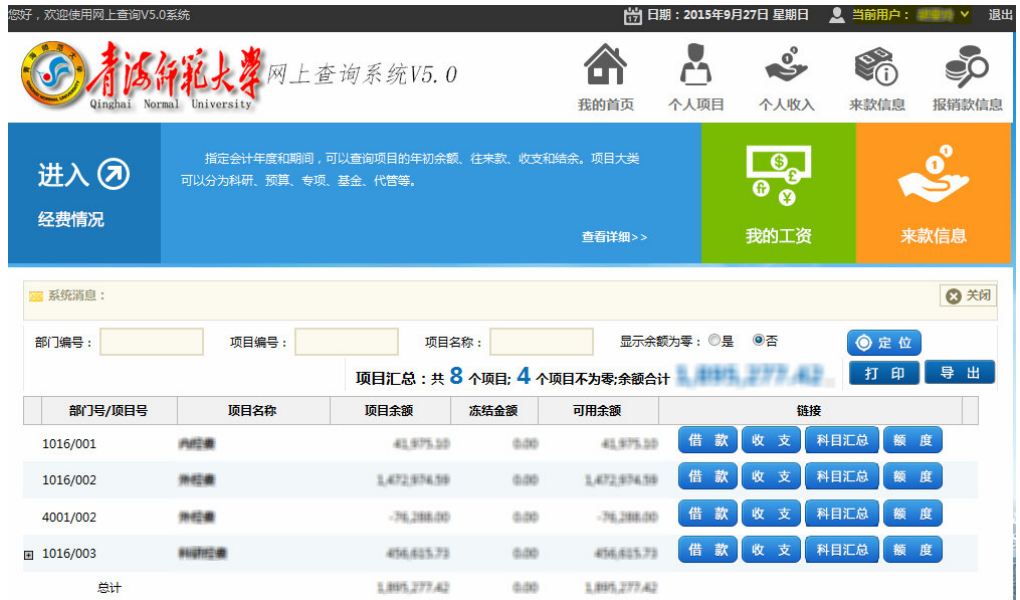

# 5.1 个人项目查询

在项目右侧可点击杳看该项目的往来款、收支金额、科目汇总和额度等。 或者通过【个人项目】菜单进行更详尽内容的项目经费查询。

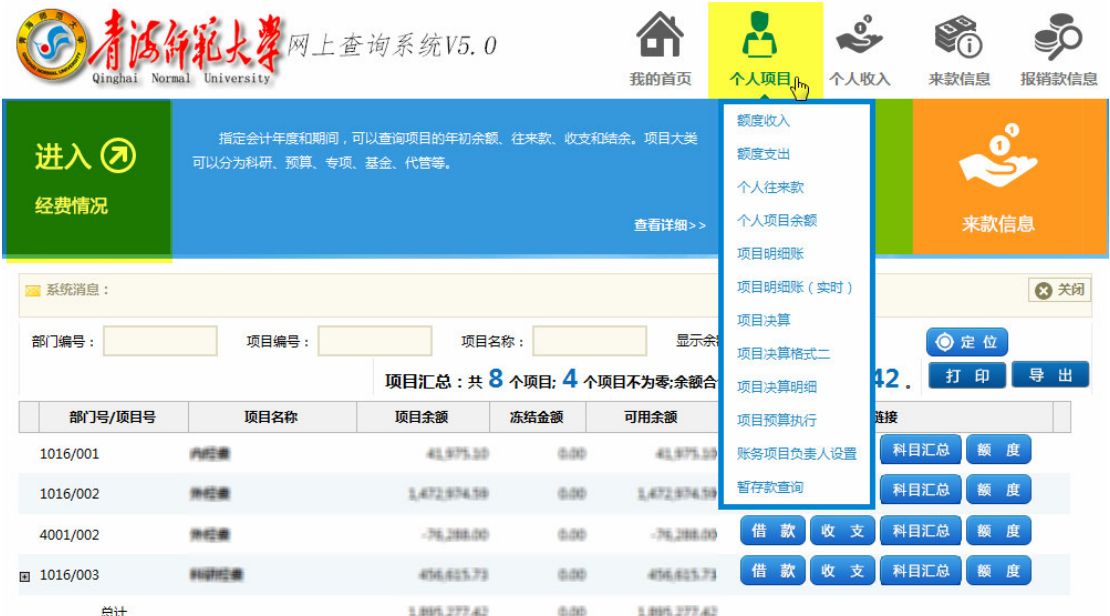

# 5.2 个人收入查询

在快捷菜单"我的工资"或【个人收入】主菜单中可查询工资明细、公积金 明细及教工年度收入汇总等信息。

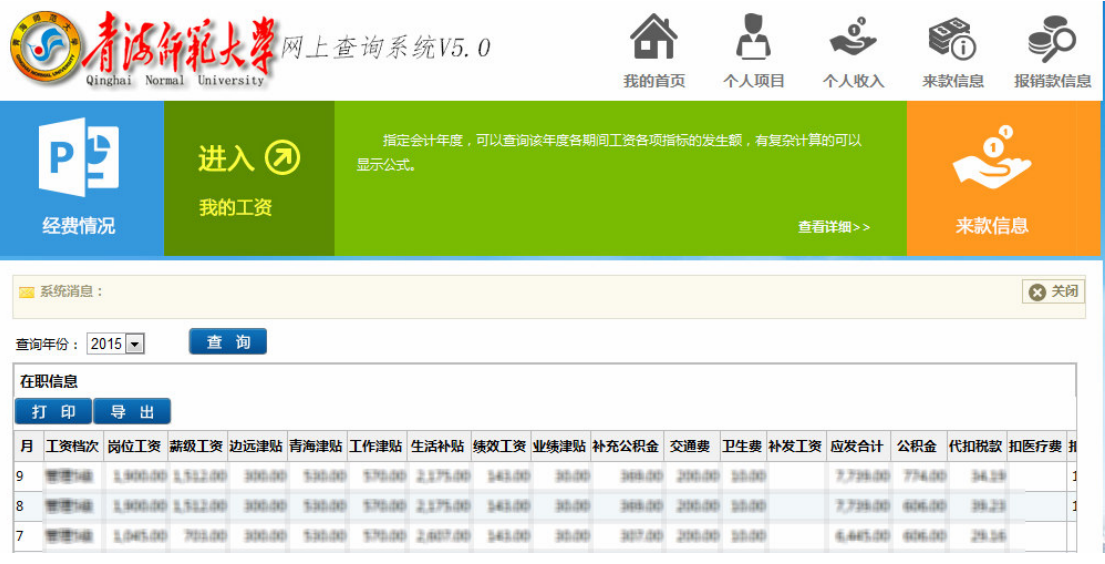

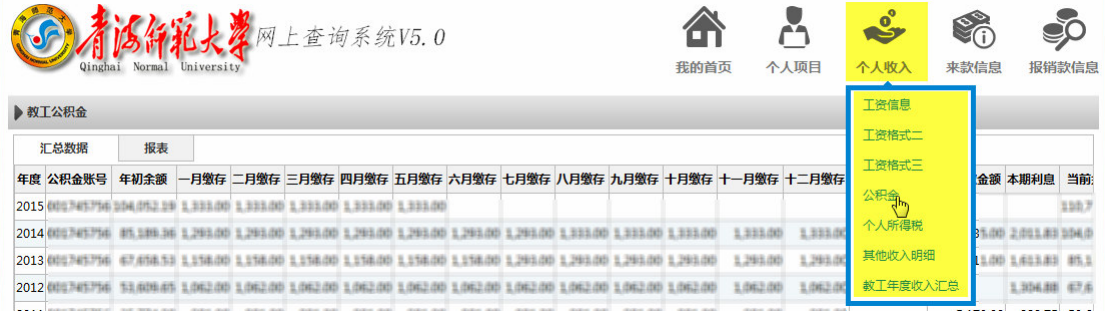

# 5.3 来款信息查询

在【来款信息】中可以查询个人来款等信息。

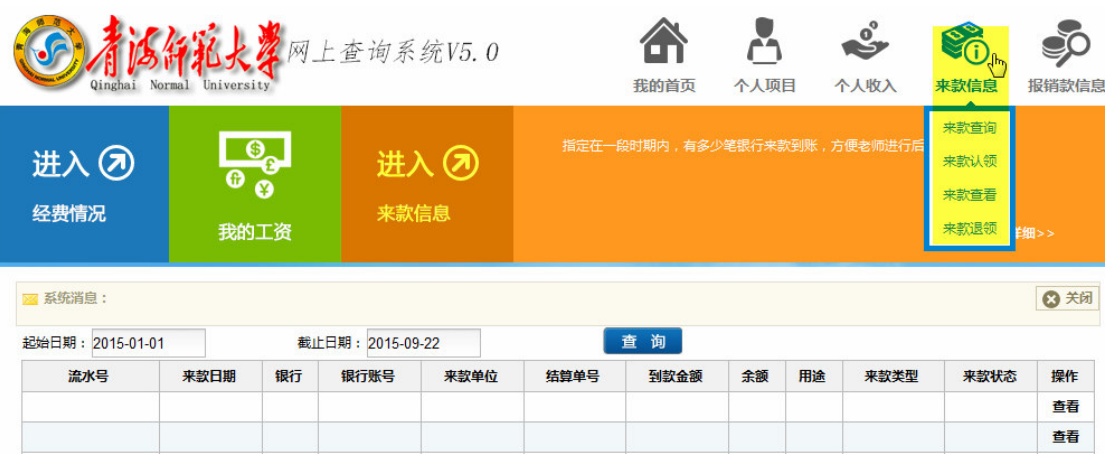

### 5.4 销款信息查询

在【报销款信息】中可查询个人网上报销款网银对私信息。

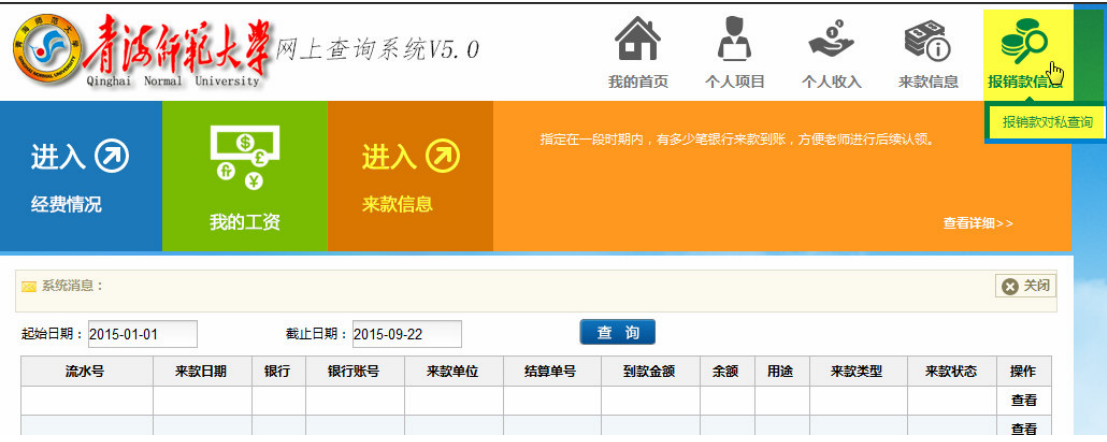

### 5.5 领导角色查询

查询系统除为在校教工提供个人财务信息查询服务外, 还为各部门负责人 提供了部门财务信息查询服务(需财务处授权), 便于领导能够及时掌握本部门 的财务收支状况及教工收入、学生缴费等情况。

进入查询系统后,部门负责人使用"教工角色"查询个人财务信息,切换 到"领导角色"后即可查询本部门的财务信息。

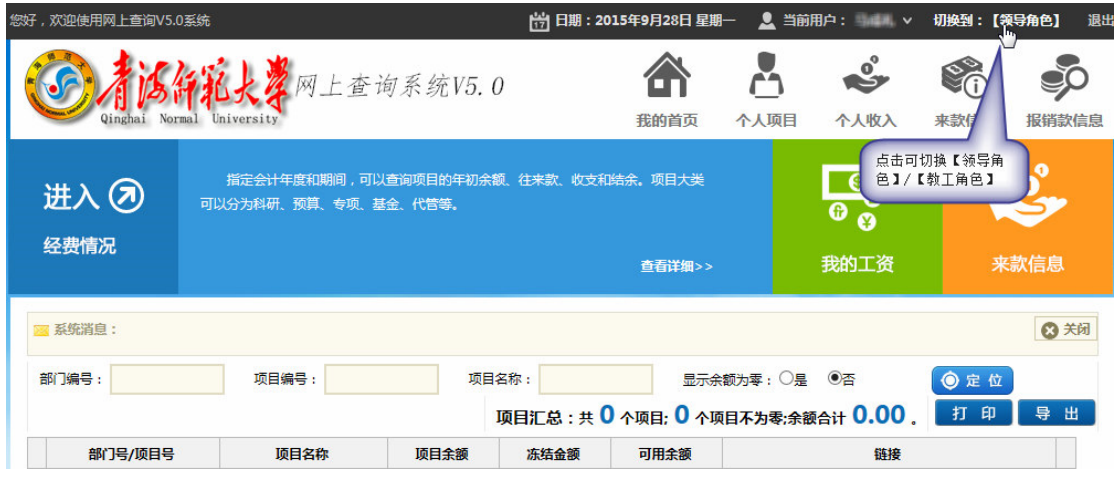

# 5.5.1 部门财务信息

主要包括部门收入支出汇总、部门收入支出明细、项目超支统计、部门明 细账、部门往来款(借款)、部门项目汇总查询、部门项目信息查询等。

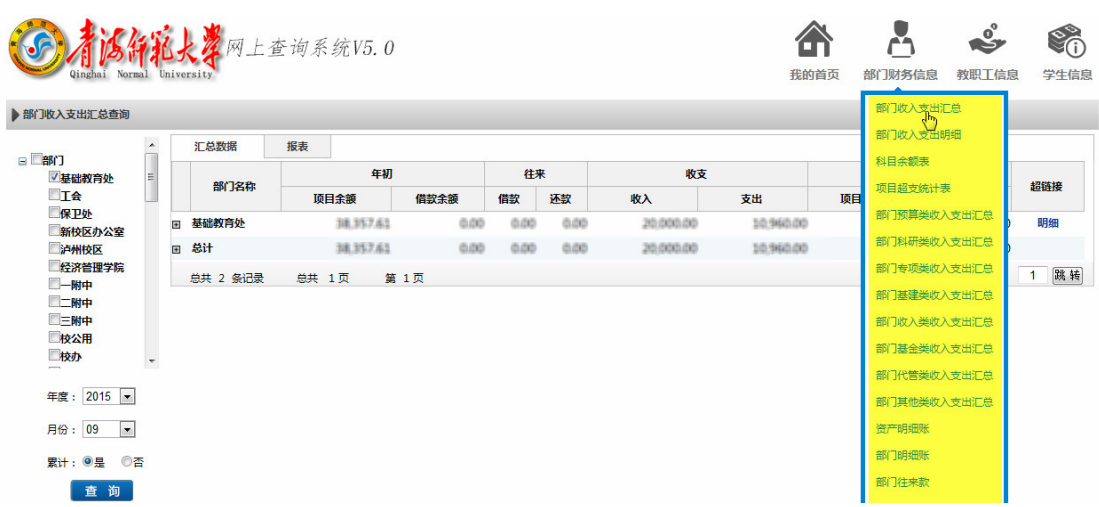

# 5.5.2 部门教职工信息

主要包括部门教工人员信息、教工工资信息、教工项目信息等。

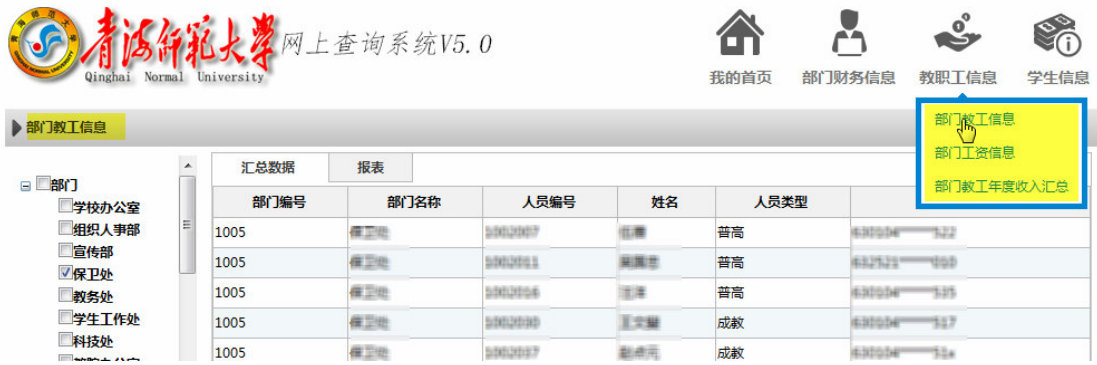

# 5.5.3 部门学生信息

主要包括部门学生学杂费信息、欠费情况统计、收费情况统计、学生信息 检索等,该信息查询主要供各部门领导使用。

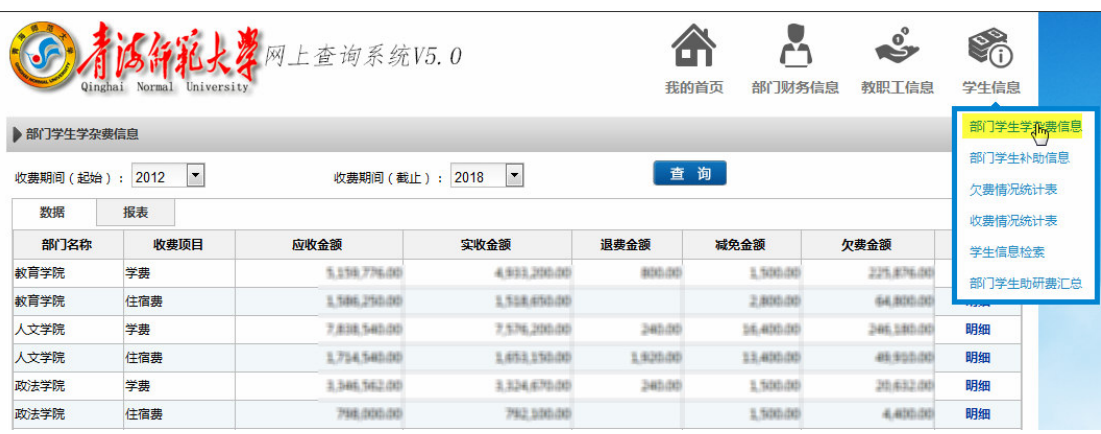

# 第6章 学生网上缴费系统

学生网上缴费系统是针对本校学生在网上缴纳学费的收费系统,学生可以随 时随地通过本系统缴纳学费,并能够实时查询学费欠费、缴费情况。

目前学生可以使用建行卡进行网上缴费。

6.1 系统登录

登录校园信息门户→财务系统→统一支付平台(即学生网上缴费系统)。或 者进入青海师范大学财务处网站(http://cwc.qhnu.edu.cn),点击"学生网上 缴费",学生进入网上缴费系统。

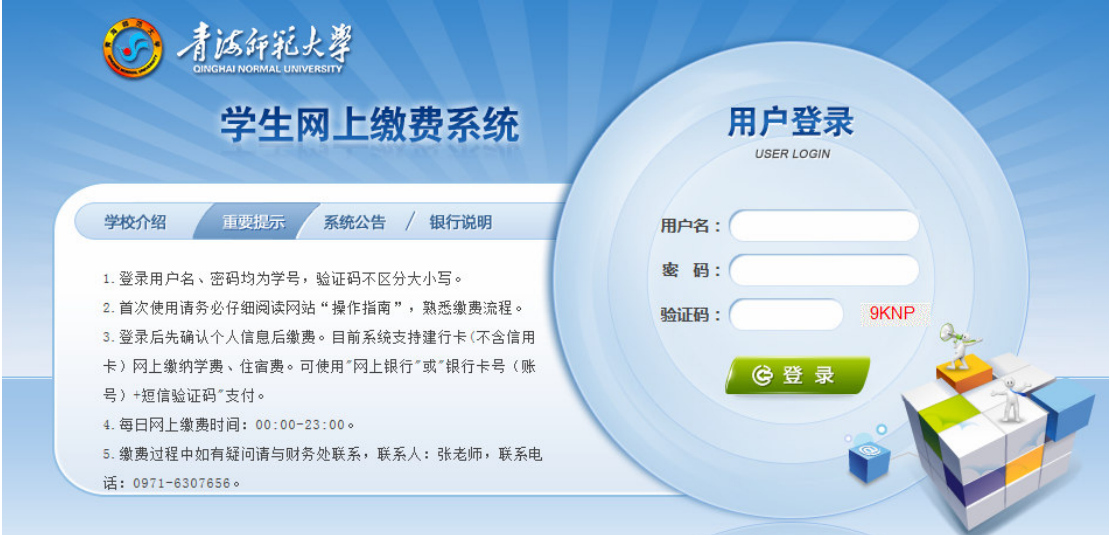

#### 1. 系统信息

在系统登录界面左侧可以看到重要提示、系统公告等信息,点击标题可以 查看相关信息。

### 2. 系统登录

输入用户名、密码、验证码后,点击"登录"按钮,进入系统。

提示:

1) 用户名、密码均为学生学号, 验证码不区分大小写。

2)同一浏览器同时只能进行一个人缴费。若需要缴纳第二个人的费用,请 在第一个人缴费完成后点击退出登录按钮或关闭浏览器,重新登录缴费。

3) 首次登录请务必仔细阅读系统公告、操作指南, 了解缴费流程及相关注

意事项。

4) 个人密码修改请登录校园信息门户进行修改, 并牢记密码。

### 6.2 个人信息确认

系统登录后, 会显示个人信息页面。包括学号、姓名、院系、班级等信息。 请确认学号、姓名、身份证号等个人信息无误后再进行缴费。

在缴费过程中确保菜单栏下方的当前用户信息无误。

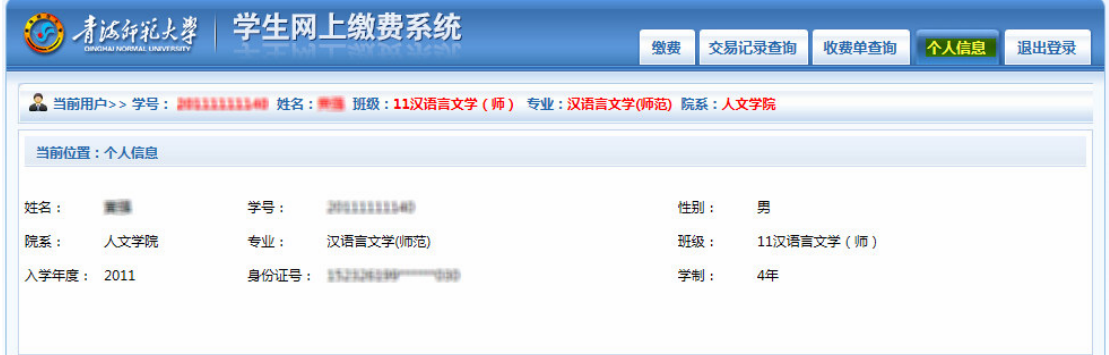

### 6.3 缴费

### 第一步: 欠费查询

点击【缴费】按钮,系统显示具体的欠费信息,确认欠费信息无误,选择缴 费学年,点击"下一步",选择具体的缴费项目。

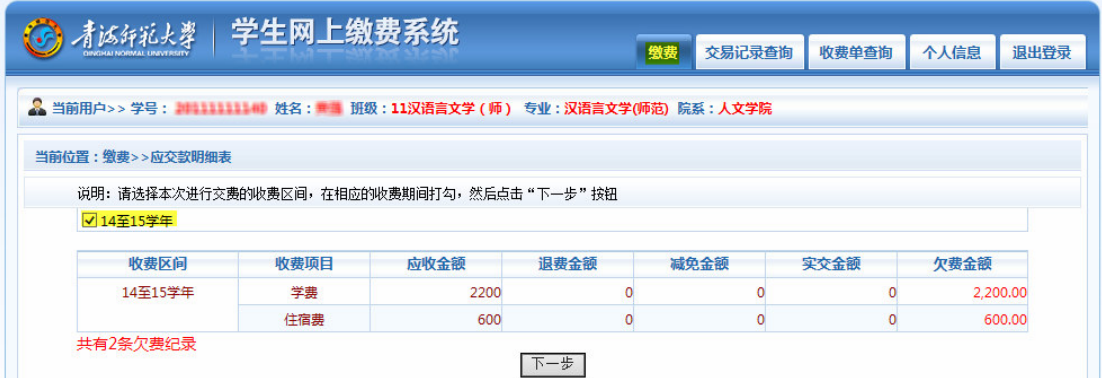

### 第二步: 选择缴费项目

选择需要缴费的收费项目。

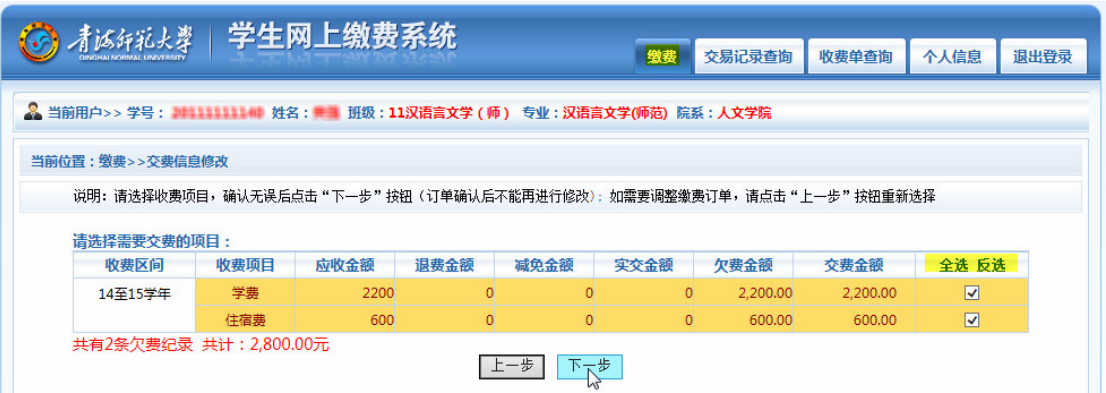

### 第三步: 确认缴费信息

在确认缴费信息无误后,点击"中国建设银行"。

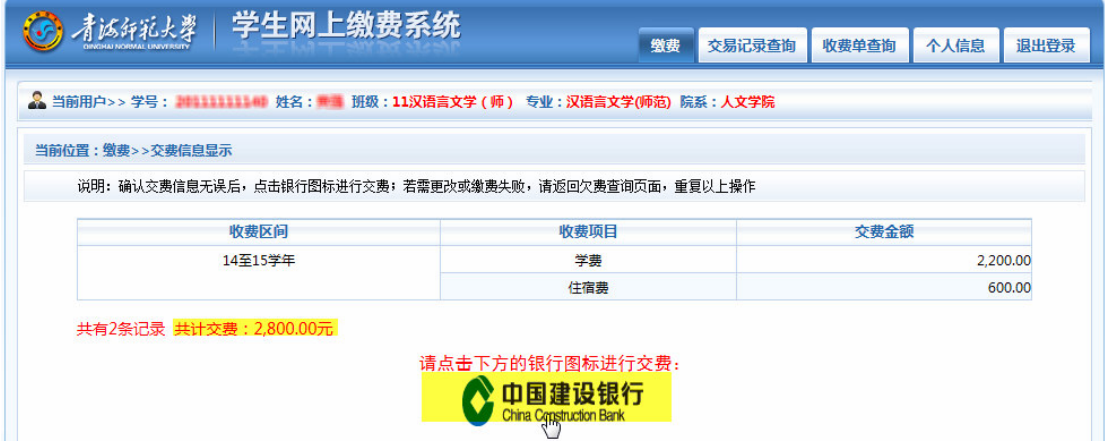

### 第四步: 确认缴费金额

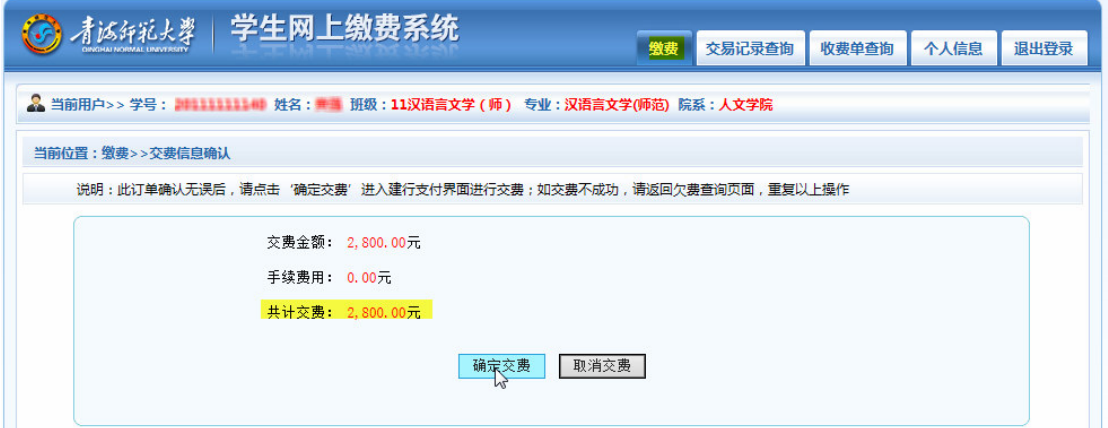

### 第五步: 选择缴费方式

进入建设银行收银台平台后, 请确认支付平台网址 https://ibsbjstar.ccb.com.cn 无误,支付金额与系统金额无误,商户名称为: 青海师范大学。按网上银行操作步骤进行支付。

网上缴费平台目前支持建行卡(不含信用卡)缴纳学费、住宿费。可使用网 上银行或银行卡号(账号)和短信验证码支付。

### 1. 网上银行支付

若开通了网上银行,请按网上银行支付步骤进行支付。没有网上银行的需 提前到银行开通网上银行。

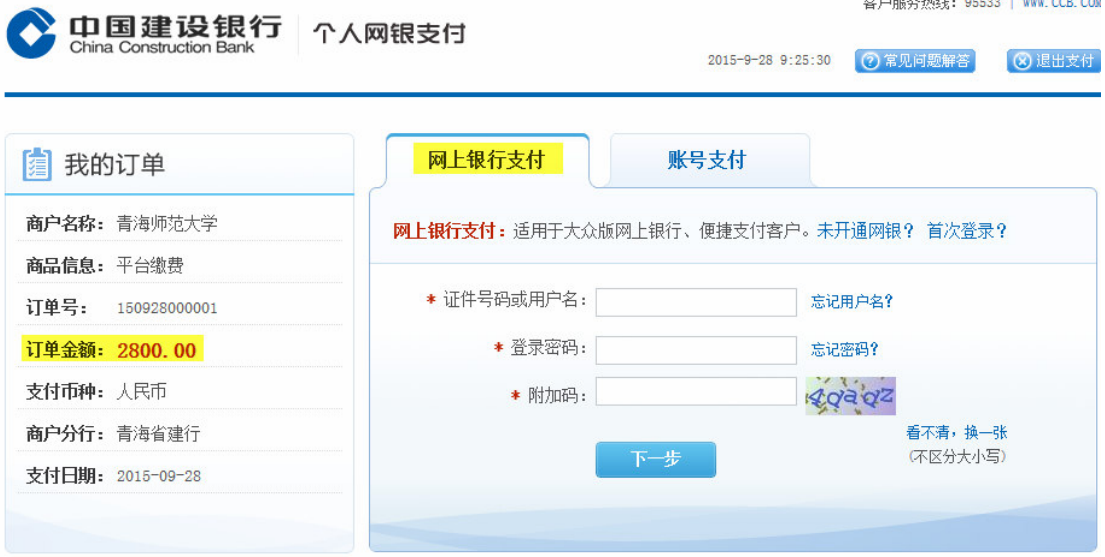

### 2. 账号支付(银行卡号+短信验证码)

持有建行活期储蓄卡的学生,通过输入账号和手机短信验证码完成支付。 银行卡没有短信通知的需提前到银行完善个人信息,登记手机号。

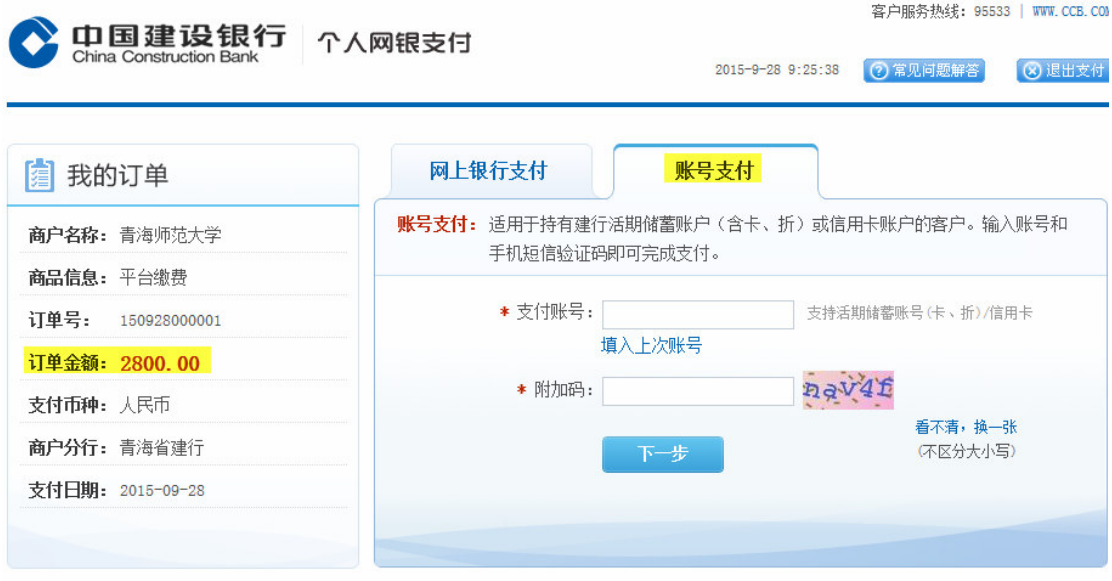

### 第六步: 缴费结果查询

缴费完成后,系统会显示缴费结果处理信息。

支付成功图示: 支付成功 收费日期: 2013-12-20 订单号: 131220900002 收费区间 收费项目 交费金额 2013 住宿费  $0.01$ 共1条记录 交费: 0.01元 支付失败图示: 当前位置:银行支付结果 订单支付失败 付款没有成功 请到网上银行查看您的银行卡是否扣款 1. 银行已扣款,但没有提示支付成功? 可能由于网络等方面原因造成,请不要担心,我们会在1~2工作日和银行对账后,为您恢复此交易,切勿重复交费。 请记录订单号131220900004 2. 银行没有扣款 建议你重新支付 重新支付

如支付失败,请确认银行卡是否己扣款,若已扣款,系统会在 1-2 个工作 日恢复该订单。如未扣款请继续缴费。

### 6.4 交易记录查询

点击【交易记录查询】按钮,可以查询在该系统中进行的所有交易。

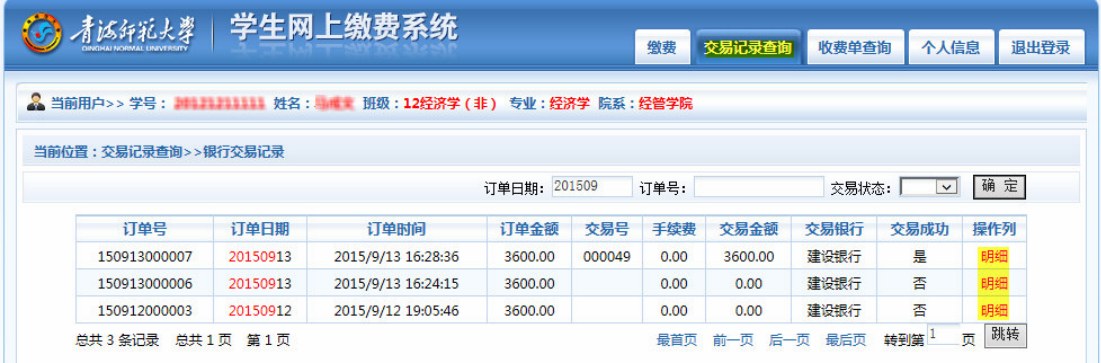

在查询信息栏中输入订单日期、订单号, 选择订单状态, 点击"确认"按 钮,可以查询具体的订单信息。点击订单信息右侧的"明细"链接可以查询该订 单具体的缴费项目。

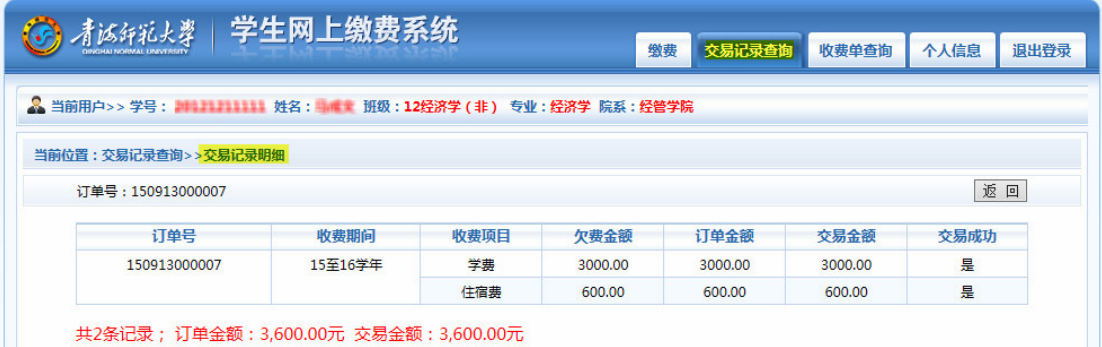

### 6.5 收费单查询

点击【收费单查询】按钮,可以查询历年学费缴费情况,该信息显示历年 学费缴费情况,不限制只是通过本系统缴费。

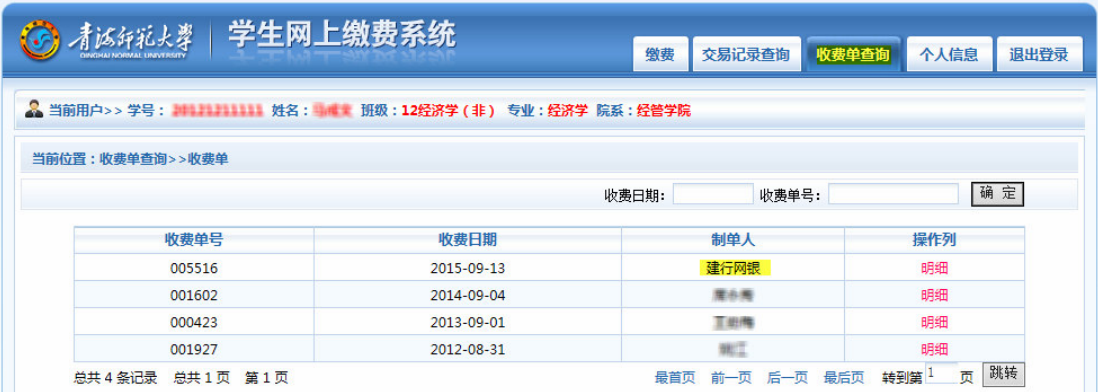

点击收费单信息右侧的"明细"链接,可以查询具体的缴费明细。

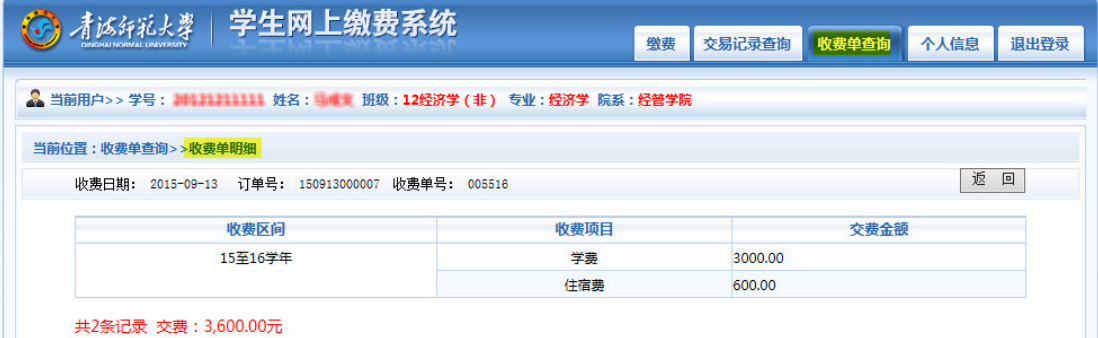

### 6.6 缴费注意事项

1. 缴费时须通过财务处网站链接进入或直接输入系统地址,并确认缴费网 站地址: http://cwpt.qhnu.edu.cn/wysf

2. 银行交易完成后,如缴费失败,请到网上银行查询银行卡是否已扣款, 如己扣款切勿重复缴费,系统会在 1-2 个工作日恢复此交易

3. 除了银行缴费界面外,本系统不需要学生输入银行信息,银行缴费系统 也不会要求学生升级银行密码等信息。请勿将个人银行信息透露给他人。

4. 为确保个人信息安全,缴费完成后点击退出登录按钮或关闭浏览器。

5. 缴费按学年顺序进行,原则上是在上一学年费用交清的情况下才能缴纳 下一学年的费用。

6. 平台缴费金额为全额缴纳(学费+住宿费), 提前将应缴的费用足额存入 自己的银行卡。

# 附录 常见问题解答

#### 1. 网上报账系统的登录账号和密码是什么?

网上报账系统用校园网信息门户单点登录,教职工的登录账号是职工号, 密码是使用信息门户平台的密码。为保证信息安全,请及时更改初始密码,同时 定期更换密码。

#### 2. 登录网上报账系统应使用哪种浏览器?

为了尽量降低兼容性问题带来的影响, 使用本系统最好采用如下配置的计 算机:

操作系统: Windows 7 SP1

浏览器: IE8.0 浏览器、360 浏览器等

显示分辨率: 1280\*800 及以上

#### 3. 如何查看当前报销单的处理状态?

在【网上报账系统】→【我的项目】下的"已提交业务"、"已完成业务"、 "失败业务" 菜单下杳看。

#### 4. 校外人员和学生能否使用网上报账系统?

财务网上综合服务平台仅能通过校园网访问, 且只有教职工通过职工号登 录。如需校外进行访问,参见网络管理中心主页上的 VPN 操作方法。校外人员 和学生不能使用网上报账系统。

#### 5. 报账时使用的银行卡有何规定?

校内教职工统一使用建行工资卡,校外人员允许使用其他银行卡,但必须 详细填写开户行名称、账号等信息。

#### 6. 如果一张发票或一笔费用要从多个经费项目中支出, 应该如何办理?

一次申报可以使用多个项目经费,但一笔费用或一张发票只能从一个项目 经费中支出。

### 7. 如修改了报销单,是否需要重新打印?

报销内容有修改,需要重新打印。

#### 8. 网上报账有什么优势?

网上报账是一种非面对面的业务办理方式,您只要在网上讲行预约后将报 账资料交到财务处,无须在报账现场等候,这将有效节省您的时间,且报账过程 中无现金往来, 您的持币风险也将大幅降低。

#### 9. 何时何地可以讲行网上报账预约?

任何有网络的地方均可讲行网上报账预约(办公室、教室、家庭), 随时可 以预约。非校园网网络,请使用网络中心 VPN 服务,相关疑问请咨询网络中心。

#### 10. 网上预约后还需要办理什么业务吗?

当您预约成功之后, 按原审签流程进行审批签字, 将您的报销单据及相关 材料送至财务处即可。

#### 11. 如果有票据不符合报销规定该怎么办?

不符合要求的原始票据会被分离出来, 在报账完成后返还给您,最终报销 金额以财务处工作人员的核算结果为准。

#### 12. 外汇业务也可以进行网上报账吗?

由于结算货币的限制, 外汇业务并不适用于网上报账流程。您仍需要到现 场办理。

#### 13. 为什么负责人的项目在预约报销页面找不到?

有可能该项目因存在借款或其他原因已被财务人员设置为冻结状态。具体 事官请与财务处联系。

#### 14. 报销版面费需提供什么材料?

报销版面费时必须附带版面费通知,通知上须标明收费标准。版面费根据 不同经费卡提供的预算项目选择填入办公费、业务费或者出版等事务费。

#### 15. 项目如果授权给他人,个人财务信息是否会泄露?

项目负责人进行授权后, 被授权人只能进行被授权项目的网上预约报账工 作,但是无法查询所有项目明细账,也无法看到授权人个人财务信息。

#### 16. 学生网上自主缴纳学费和住宿费的网址是多少?

方式 1: 通过学校主页 (http://www.qhnu.edu.cn) 的"信息门户"→"财 务系统"→"统一支付平台"进入缴费系统。

方式 2: 通过学校财务处主页 (http://cwc.ghnu.edu.cn) 的 "学生网上缴 费"讲入缴费系统。

#### 17. 网上缴纳学费、住宿费等费用一定要开通网上银行吗?

网银支付只是其中的一种支付方式。如果没有网上银行还可以选择"账号 支付"方式。

网上缴费平台目前支持建行卡(不含信用卡)缴纳学费、住宿费。可使用网 上银行或银行卡号(账号)和短信验证码支付:

1) 网上银行支付: 若开通了网上银行,请按网上银行支付步骤进行支付。 没有网上银行的需提前到银行开通网上银行。

2) 账号(银行卡号)+ 短信验证码支付: 持有建行卡的学生, 通过输入账号 和手机短信验证码完成支付。银行卡没有短信通知的需提前到银行完善个人信 息,登记手机号。

#### 18. 收费平台支持哪些种类的银行卡?

目前我校的收费平台支持建设银行卡(不含信用卡)。

#### 19. 我没有银行卡怎么操作?

可以去建行营业厅办理,并办理网上银行的手续。或者可以借用家庭成员 的网银讲行支付。

#### 20. 我有银行卡但未开通网银怎么操作?

持本人身份证和银行卡到就近的建行营业厅办理。

#### 21. 缴费完成后,如何确认自己缴费成功?查不到缴费记录如何处理?

缴费完成后, 在"交易记录查询"和"收费单查询"菜单中均可查看缴费 情况。

### 22. 通过网上缴纳学费和住宿费后, 票据怎么领取?

网上缴费数据将在月底缴费结束后统一对账、统一处理、统一打印票据, 预计每月10日左右将上月票据发放到各院系, 由院系负责发放给学生。

#### 23. 网上缴费时是否必须使用学生本人的银行卡?

凡是已符合"网上支付"要求的建行卡,都可以代为办理缴费。

#### 更多问题解答请登录财务处网站查阅。